# HOUSTON ENDOWMENT

# **GRANTEE GUIDE TO: Applications in GivingData**

Prepared by Philanthropy.io

November 2019

## **Table of Contents**

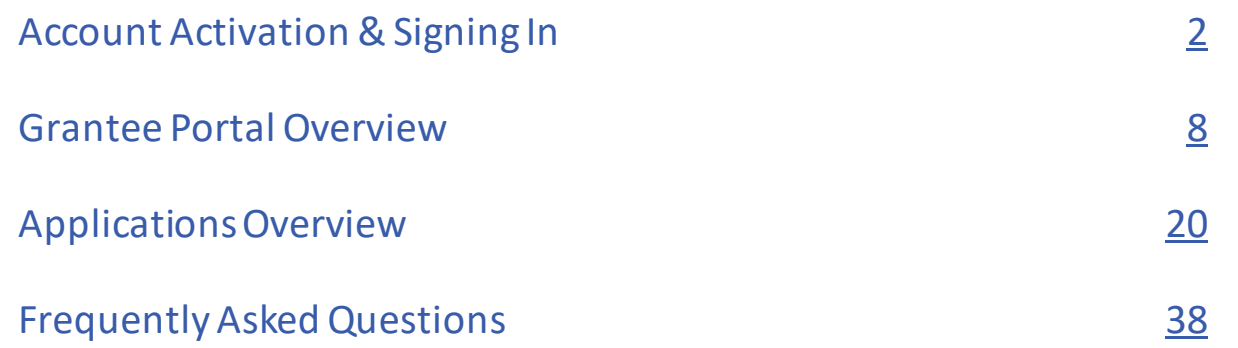

# <span id="page-2-0"></span>ACCOUNT ACTIVATION & SIGNING IN

### **Invitation Email**

You will receive an email from our grants management system, GivingData, inviting you to submit an application via the grantee portal. **Please add mail@givingdata.comand noreply@givingdata.com to your email safe list/favorites to ensure that you receive the invitation and other communications**.

Follow the link in the email by clicking the blue **Open Application** button or by copying and pasting the URL below the button into your web browser. The URL is specific to your user. (Do not copy the URL in this guide.) Note that Chrome and Safari are recommended.

If you have previously registered, you can log in and proceed to the application section.

If you have not registered, you can do so now. (See page 5.)

#### **HOUSTON** Grantee Portal **ENDOWMENT**

#### Dear Grantee

You are invited to submit an application for funding via Houston Endowment's grants management portal.

Please access the application via the Open Application button in this email or by copying and pasting the URL below it. If you have not already registered. you will be prompted to do so by entering your email and a password. After registering you may log in and access the full application. Once the application has been submitted, we will begin a review of your request.

Please note, an invitation to complete an application is not a guarantee of funding.

For additional information about using the portal and completing an application, please see the *user guides* on our website. If you have additional questions about the portal, please contact us at grantsupport@houstonendowment.org or via phone at 713-238-8150.

At Houston Endowment we hope our online platform you to describe fully the work you wish to accomplish feedback in this anonymous survey.

Sincerely,

**Houston Endowment** 

P.S. Please do not reply to this email; it is an automat invitation expires in 30 days.

Tip: GivingData works best in Google Chrome and Safari web browsers.

**Open Application** 

#### You may copy/paste this link into your browser:

https://houston-portal.givingdata.com/createpassword?token=vez8gP%2bTtvSQmHekdKLVQyj6u8HxFs UIT9cSU%2b0vpUa6XoWE1NK8BIPYNA3kd3IMKrBIBY03uuRF%2fSuyc3lF4bsoUGCzPKbmlXtEgL0qN AgY6kUMxAZQnQmakuG7g62o5ZMBDpffi3MTDfioVdM31jV7entkdpL7%2bFcv5RV9Z0W7HiRG4Vngfoo Sivb0tgWdoWgFYQ%3d%3d&userId=4f58fd23-0e71-4a60-84d4-f432e16151e1&email=mmkbeanie%40 gmail.com&applicationId=18&intakeEntryId=1014

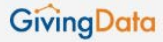

©2019 GivingData, LLC

*If you require assistance or additional log in credentials for other staff, contact grantsupport@houstonendowment.org or call (713) 238-8150.*

# **Account Activation Email**

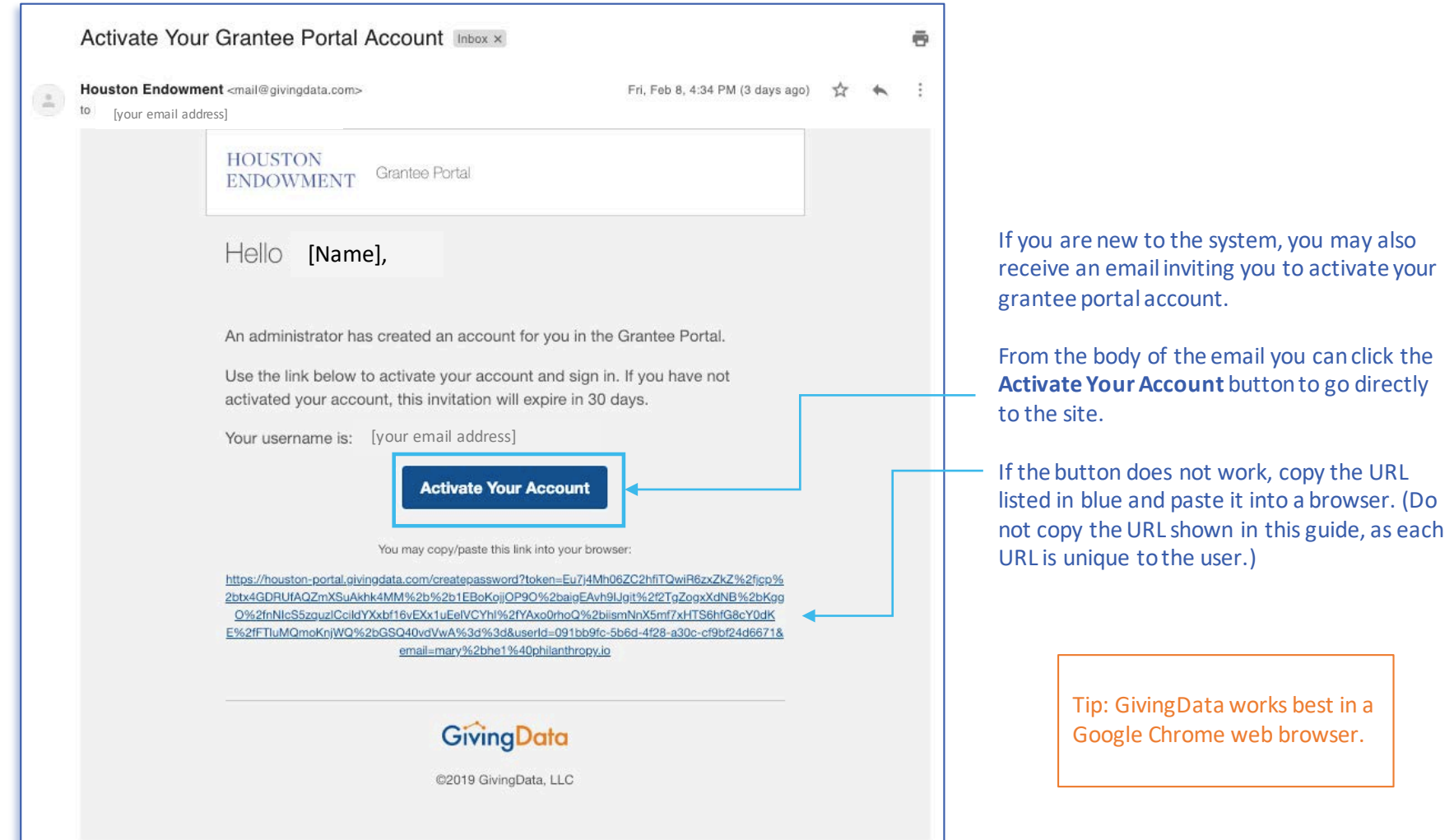

### **Create a Password**

If you do not already have an account associated with your email address, when you visit the URL included in the Account Activation email or the Invitation email, you will be prompted to create a password, as depicted in the image below. (If you already have an account, you will see a sign in screen; see the next page for information on signing in.)

#### **Your username is the email address to which the invitation was sent.**

Before creating a password, please note the password requirements:

- At least **6 characters** long.
- A **special character** (!, @, #, &, \$, %, etc.).
- A **number**.
- A **lower case letter**.
- An **upper case letter**.
- **Case-sensitive**.

Once you have a password that complies with the requirements:

- 1. **Enter the password** in the first box.
- 2. **Retype** the password in the second box to confirm it.
- 3. Click **Save**.

If the password you attempt to create does not comply with the requirements, the field will be highlighted in red and a popup containing the requirements will display. Edit your password until it complies. You will only be able to click **Save** and complete this step when your password meets the requirements.

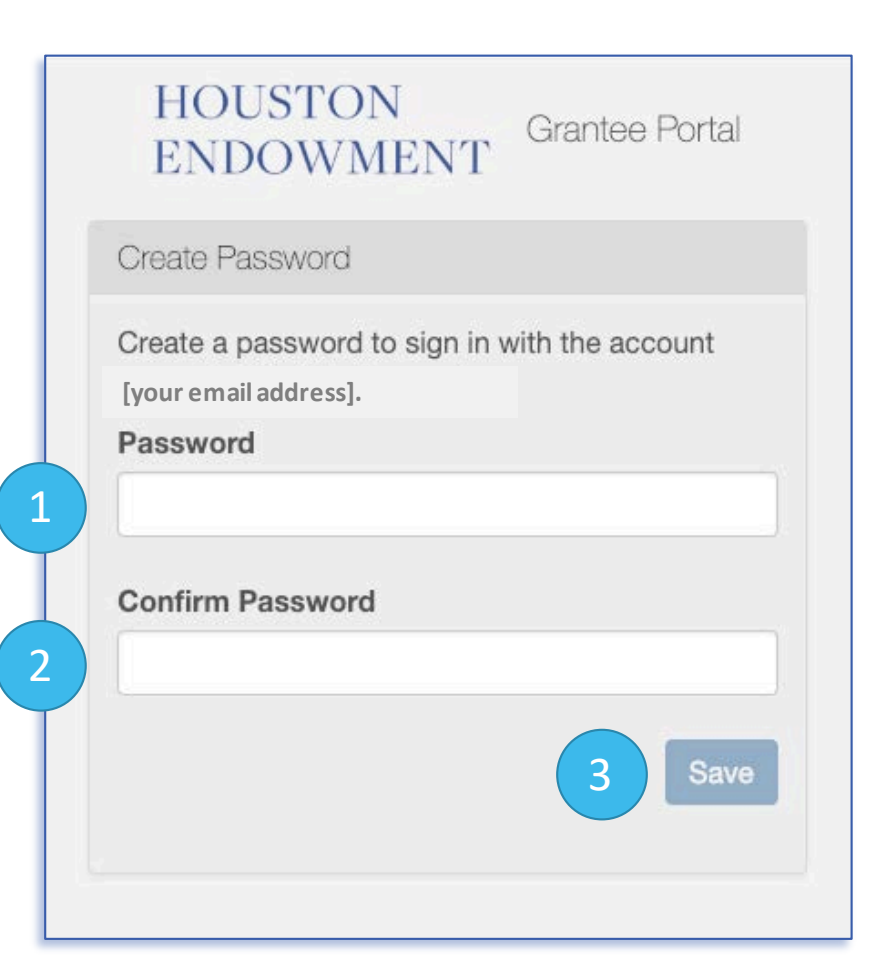

Once you have successfully created a password, a Sign In page will appear.

To sign in:

- 1. Enter your **Email Address**.
- 2. Enter your **Password**.
- 3. Click **Sign In**.

Tip: Bookmark the Sign In page so you can easily return to it: **houston-portal.givingdata.com**.

**Forgot your password?** If you forget your password, click this link. A new screen will appear, where you can enter your email address and receive an email that contains a link to reset your password.

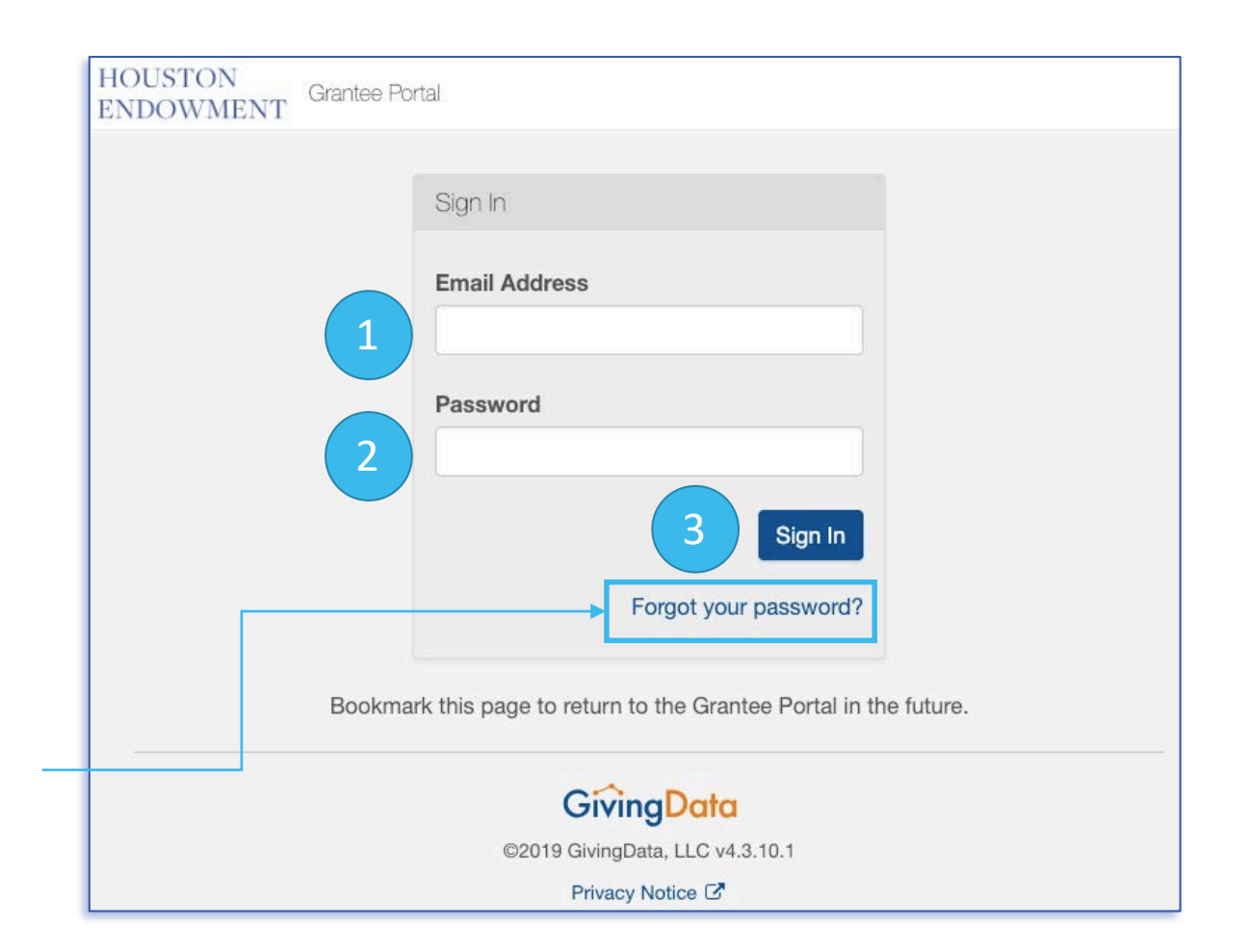

### **Grantee Portal Home**

Upon login, you will see the **Home page**. Click **<sup>1</sup>** (Home) at any time to return to this view. (If your account is associated with one or more organizations, see the next page.)

**Mobile device?** This is a responsive platform, which means that the view will change as you shrink your browser window or if you are viewing it on your mobile device. The layout might look slightly different, but it will have the same functionality that is available in an expanded-web view.

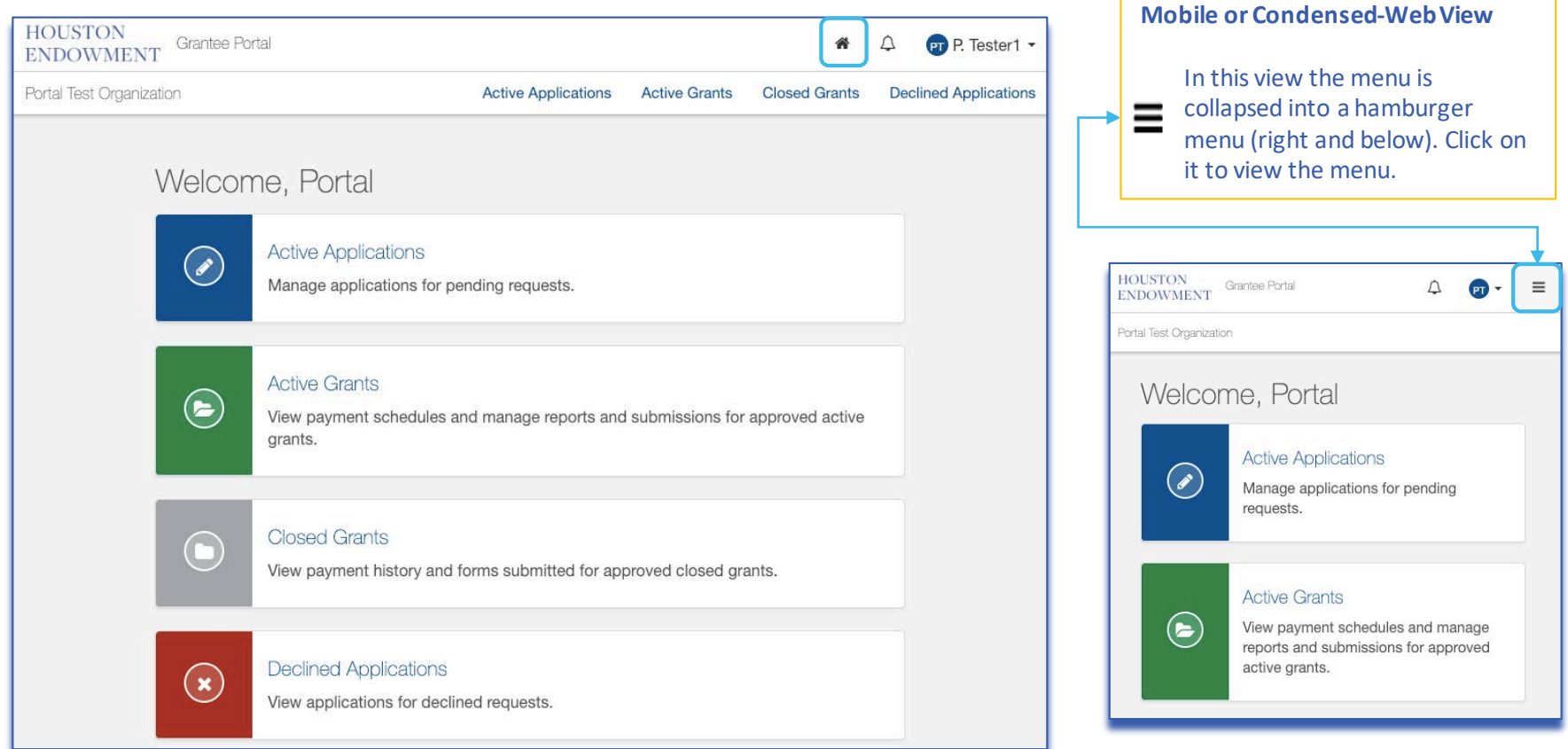

## **Multiple Organizations Landing Page**

If your account is associated with more than one organization (or if you have created a Pre-Application), at login, before you get to the home page, you will be asked to select the organization you want to access. Click on the name of the organization to navigate to its homepage.

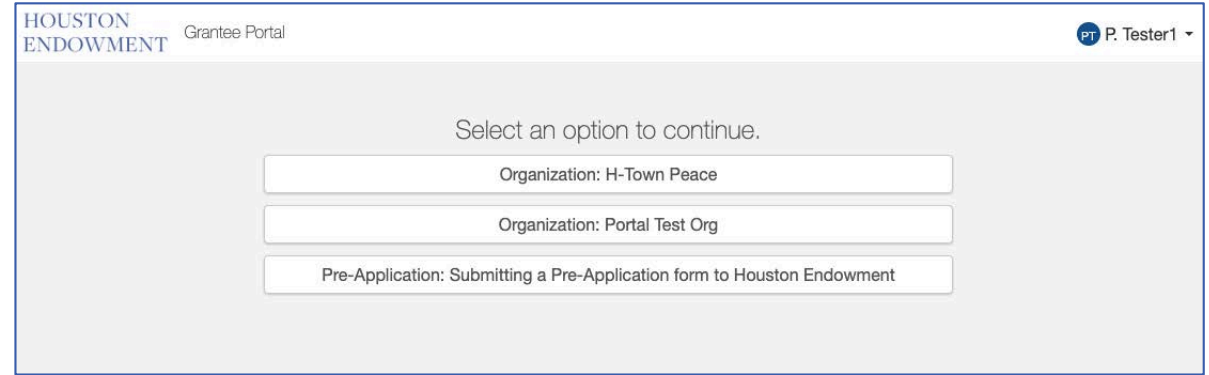

#### **Switching Organizations**

Once you have selected an organization and you want to navigate to another organization, click on the organization name in the upper left corner of the home page. A dropdown menu will appear from which you can select the organization you want to access.

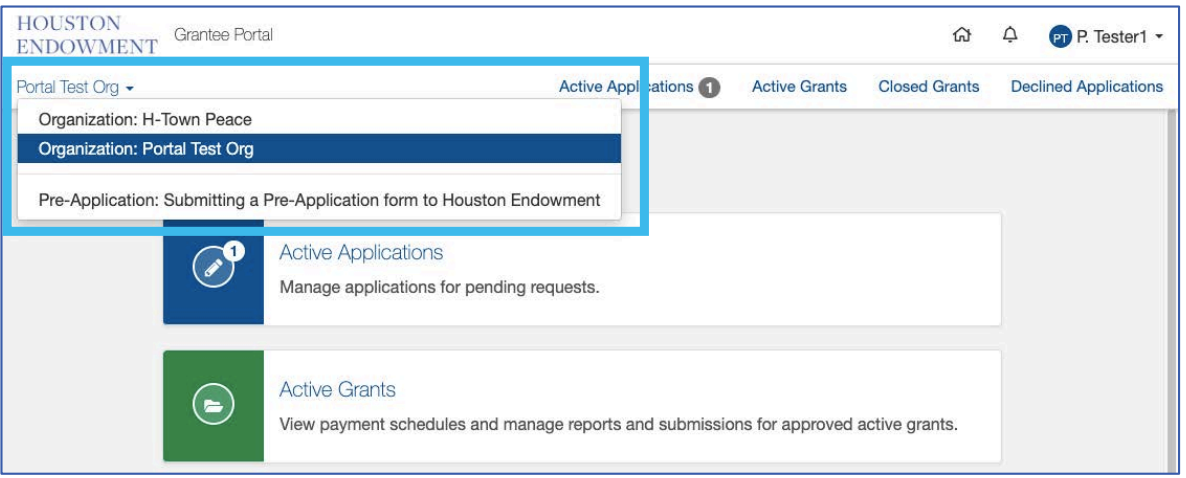

# <span id="page-9-0"></span>GRANTEE PORTAL OVERVIEW

### **Grantee Portal Home**

Upon log in you will first see the **Home page**. You can access everything you need from this page. The key areas of the Home page are highlighted below. Click (Home) from any page to return to this view.

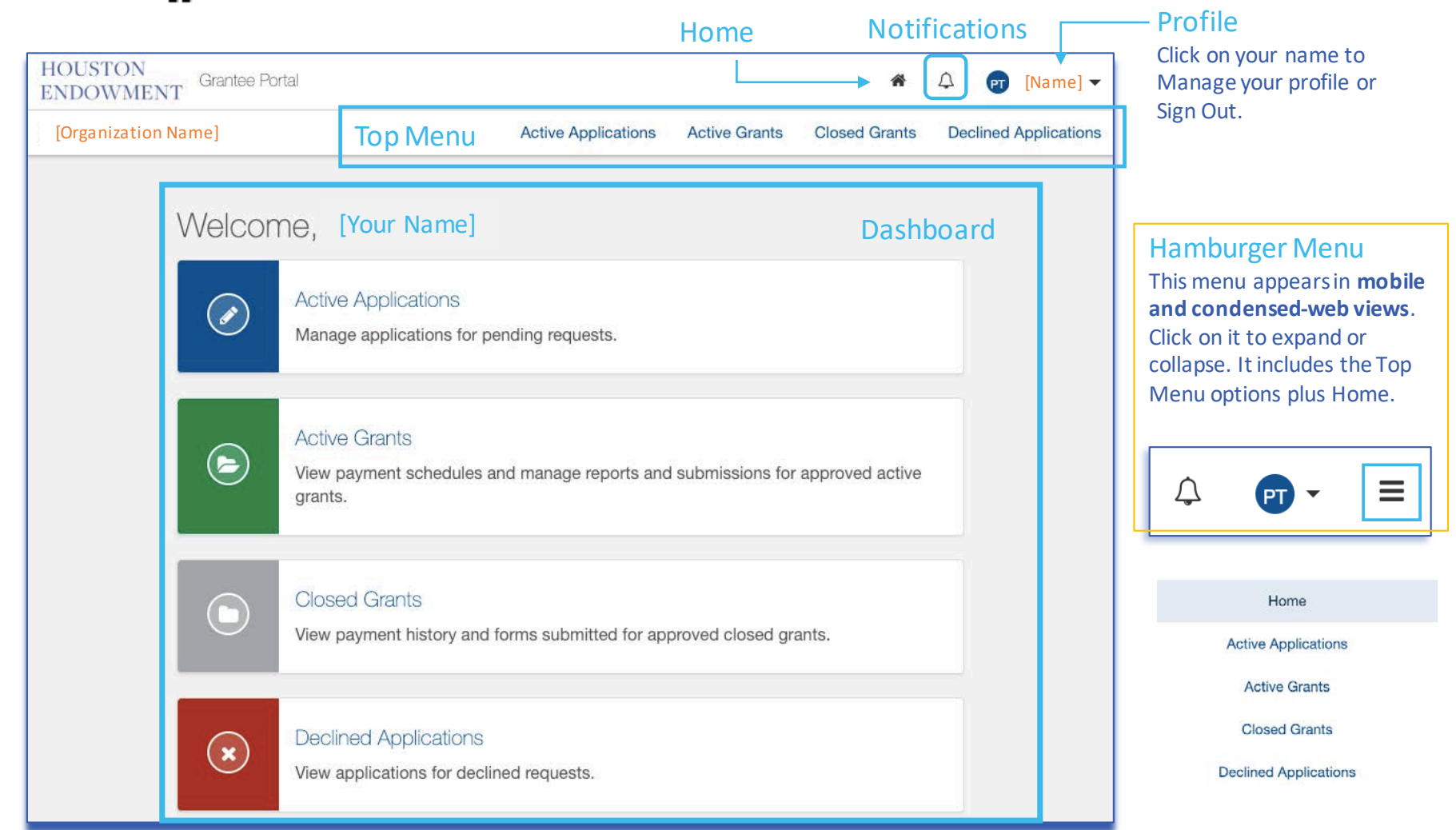

## **Legend of System Icons**

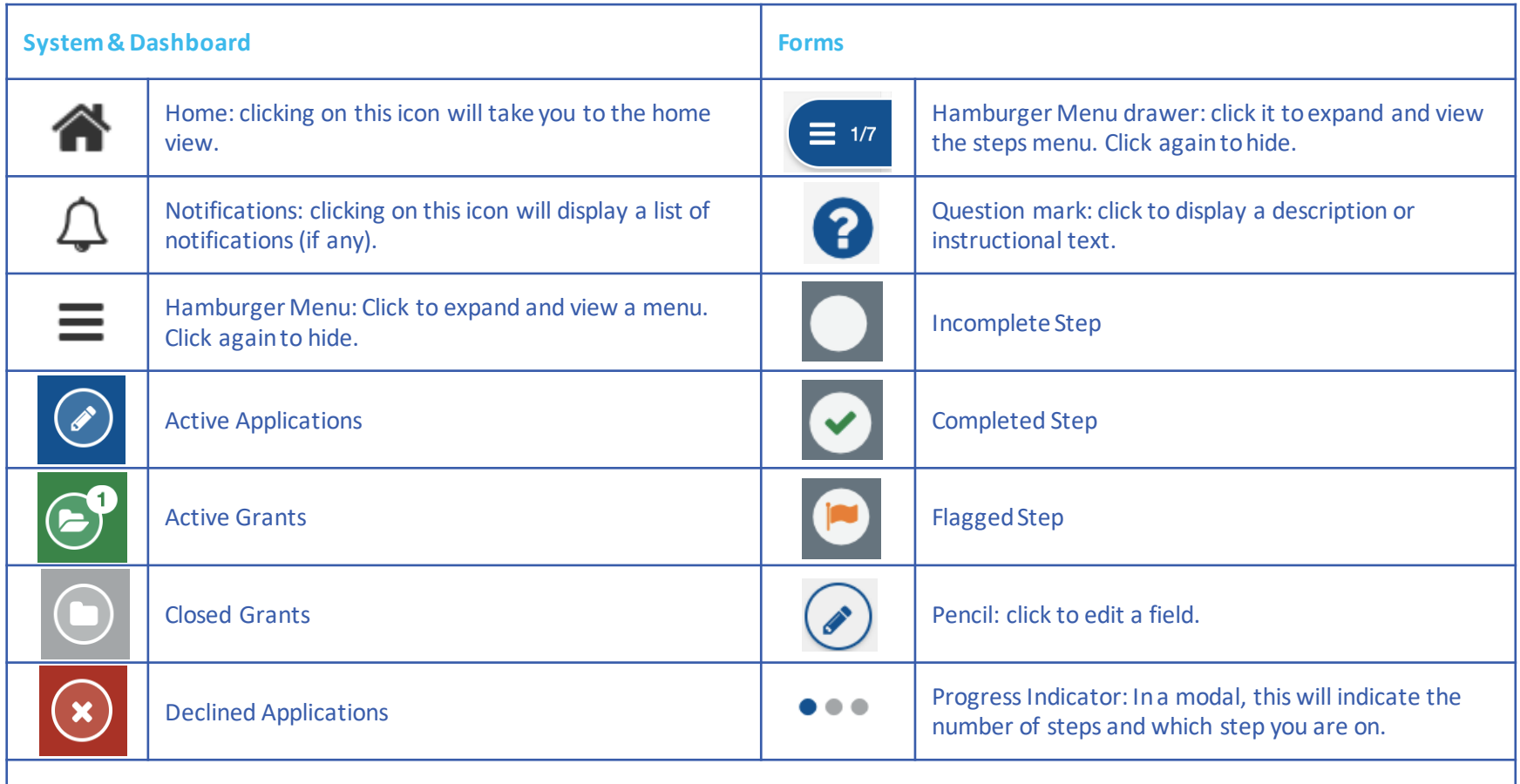

### All changes saved

You may notice activity in the lower left corner of the window. GivingData will notify you as it is autosaving to confirm that your changes have been saved. If the system is not auto-saving, it will indicate that as well, so you know to save your work as you go.

### **Manage My Profile**

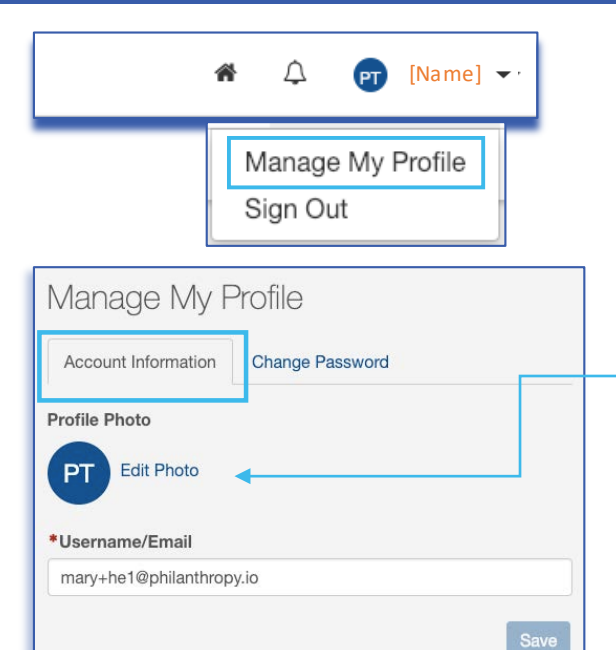

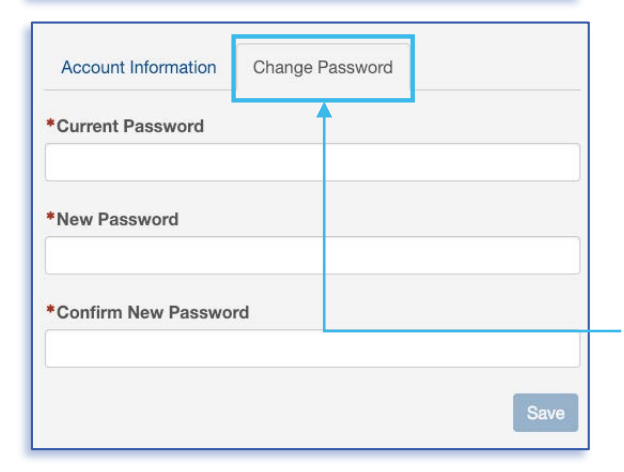

From the top menu, **click on your name** to expose a dropdown menu, then select **Manage My Profile**. The page has two tabs: **Account Information** and **Change Password**.

#### **Account Information**

**Username/Email**: If you wish to use a different email address, delete the existing information and type the email address you prefer to use in the text field. Use this when you next login.

**Profile Photo**: To add or edit a photo, click **Edit Photo**. An Edit Profile Photo modal (right) will appear. **Drag** a file into the upload box **or** click **Select File** to choose a file. Once a file is successfully uploaded, it will appear in preview. You can drag, expand, and move the display area.

To delete the profile photo, click the red **Delete Profile Photo** button.

Once you have chosen the display area, click **Save**.

#### **Change Password**

To change your password, select this tab. Then enter your Current Password, followed by the new password twice. (Refer to password guidelines on page 4.) Click **Save** to save your changes.

# **Edit Profile Photo Modal**Edit Profile Photo Image File Drop file here to upload or Select File Preview Delete Profile Photo Save Cancel

### **Navigation**

**Use the menus (Top, Dashboard, and Hamburger) to navigate throughout the portal**. Each menu displays the same navigation options**. Click on the title** or an **icon** to access the corresponding section of the portal (i.e., clicking Active Grants will take you to the Active Grants section). Within sections and forms, you will find hyperlinks and buttons to help you navigate. Keep in mind that the hamburger menu will only display on mobile devices or condensed-browser views.

#### **Alert Badges**

The portal uses an alertbadge system to indicate how many items you have in each category. In the example right, a 1 appears in both the top menu, Active Grants, and on the icon on the Dashboard. These alerts indicate there is one (1) active grant.

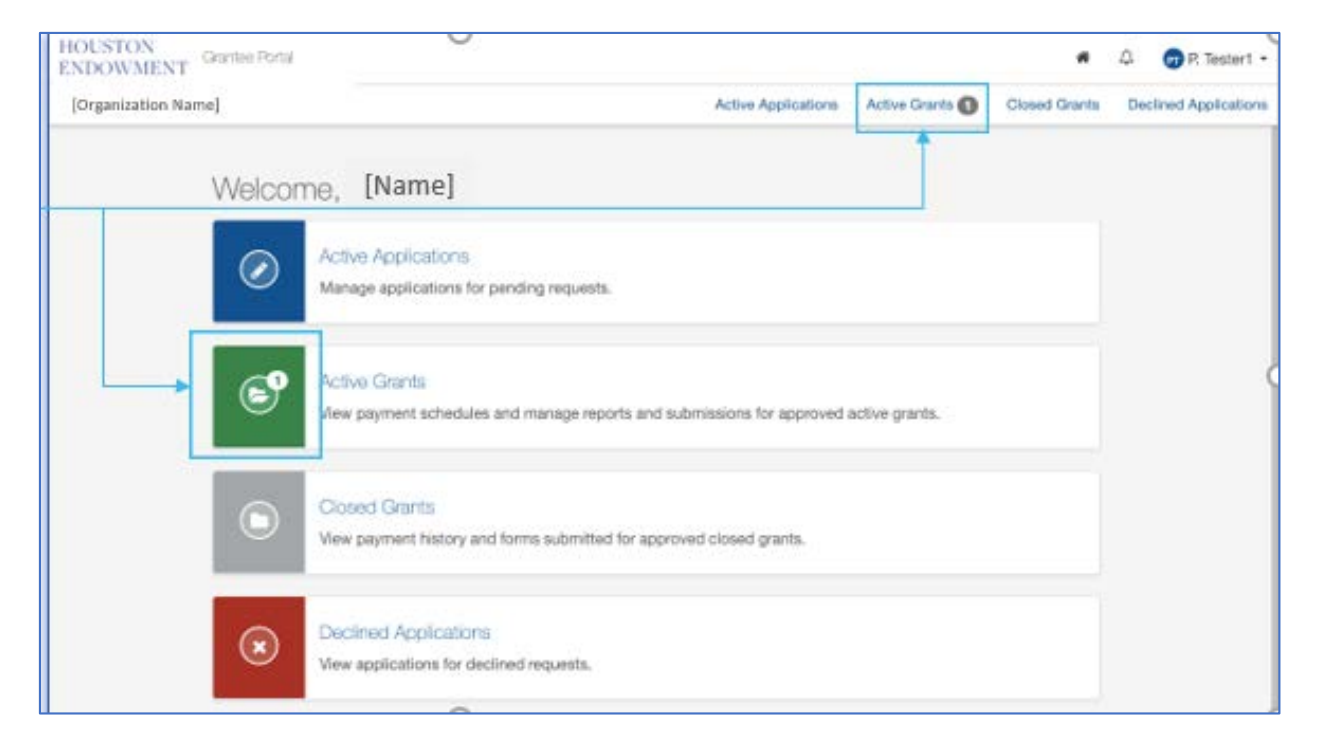

« Back to Active Grants

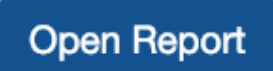

### **Hyperlinks and Buttons**

Within each section and its corresponding forms (i.e. Applications and Reports), you will find hyperlinked text (top left) and buttons (lower left) with clear descriptions to help you navigate between pages.

### **Sections**

#### **Active Applications**

If you have any pending requests for funding currently in the system, they will be listed here. Click this section to view the list and navigate to forms.

#### **Active Grants**

If you have any approved, active grants, they will be listed here. From the list view, you can navigate to view grant details. Detail view pages include general information, payment information, and forms related to the grant. Please note, grants submitted and approved in our previous system may have abbreviated information available.

#### **Closed Grants**

If you have previously approved and now closed grants, they will be listed here. Please note, grantssubmitted and approved in our previous system may have abbreviated information available.

#### **Declined Applications**

If you have submitted any applications that have been declined, they will be listed here.

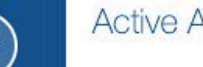

### **Active Applications**

Manage applications for pending requests.

### **Active Grants**

View payment schedules and manage reports and submissions for approved active grants.

### **Closed Grants**

View payment history and forms submitted for approved closed grants.

### **Declined Applications**

View applications for declined requests.

### **Form Basics**

Applications and Report forms are used to request information using the following field types:

- Comments
- Number
- Text
- Check box
- Paragraph with rich text
- Date
- Dropdown select
- Upload

### **Required Fields**

Fields marked with red asterisks (\*) are required and must be complete for a form to be submitted. If you leave a required field blank, you may see this error: **A** Required.

#### **Field Expansion**

Some text and paragraph fields have diagonal lines in their bottom right corners. You can click and drag these marks to expand the field.

### **View/Print Full Form (Report or Application)**

Each form gives you the option (from the tile and from the steps menu within) to View/Print the Full Form. Upon clicking the text or button, a modal will appear. Scroll to view all fields.

- **Include/Exclude Responses**: You will have the option to view the form with or without responses. Tick the box at the bottom of the modal to include or exclude responses.
- **Print**: To print, select the **Print** button from the bottom of the modal.
- **Close**: To exit the modal, click the **Close** button at the bottom or the **X** at the top right of the modal.

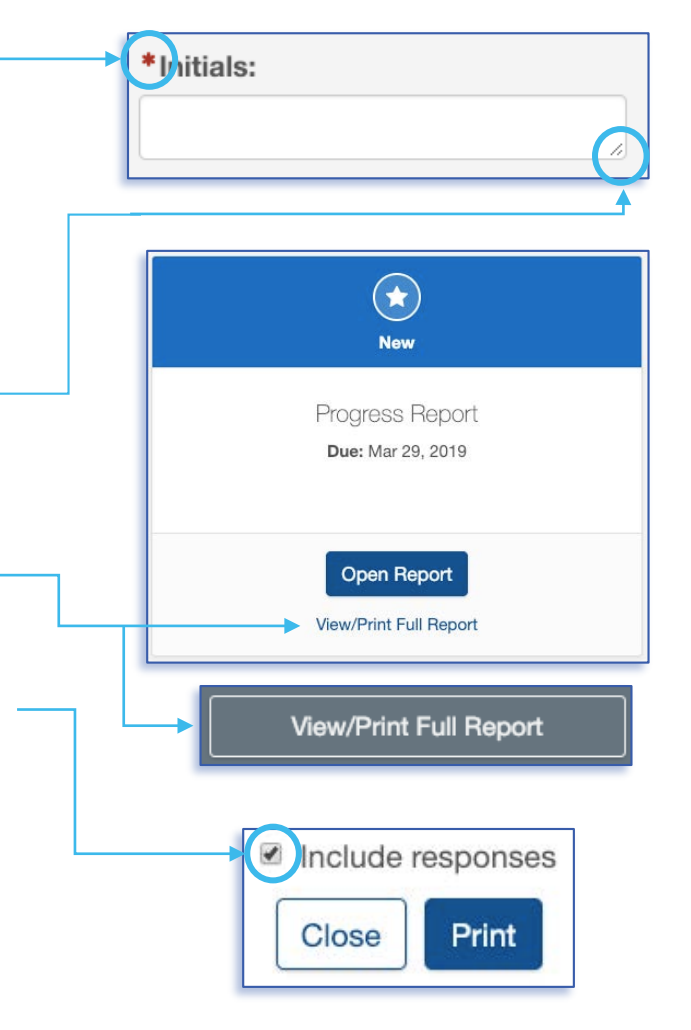

## **Field Types: Number, Text, and Check box**

#### **Number**

Number fields are not specially marked in a way that distinguishes them from text fields. However, as you start to complete the field, the prompt will indicate if it is a number field by asking for a numeric value.

\*Grant funds received from Houston Endowment this past year:

h

A Number format is not valid. Valid format: 123

If you try to enter letters into a number field, you will get an error message in red (depicted above). If this occurs, delete the content and enter numbers.

Do not use symbols such as commas or periods as separators. This field only accepts whole numbers.

#### **Text**

The standard text field is a blank white box in which you can enter letters, numbers, and characters. A text field is an indication that the response is meant to be short. (Paragraphfields are used for prompts that require longer responses.)

\*Initials:

### **Check box**

This type of field is exactly as it sounds: a box to be checked or unchecked. Click on the box to check or uncheck it as needed.

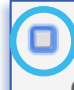

 $\Box$  attest that I am authorized to submit this report on behalf of this organization.

### **Field Type: Paragraph with rich text**

#### **Paragraph with rich text**

Paragraph fields are provided for prompts that require longer responses.

In addition to providing more space for your answer, they also include a grey formatting bar and a live word and character count.

The grey box labeled **Characters** provides a live count of your characters.

The grey box labeled **Words** provides a live count of your words.

**Copying & Pasting:** GivingData works best when you type directly into the fields. If you are copying and pasting content, we recommend that you right click and select Paste Plain Text (PC users) or Paste and Match Formatting (Mac users) when pasting into GivingData. Please be aware that formatting may not copy when pasting into GivingData.

#### \*Share any additional learning or opportunities that you would like to bring to Houston Endowment's attention.

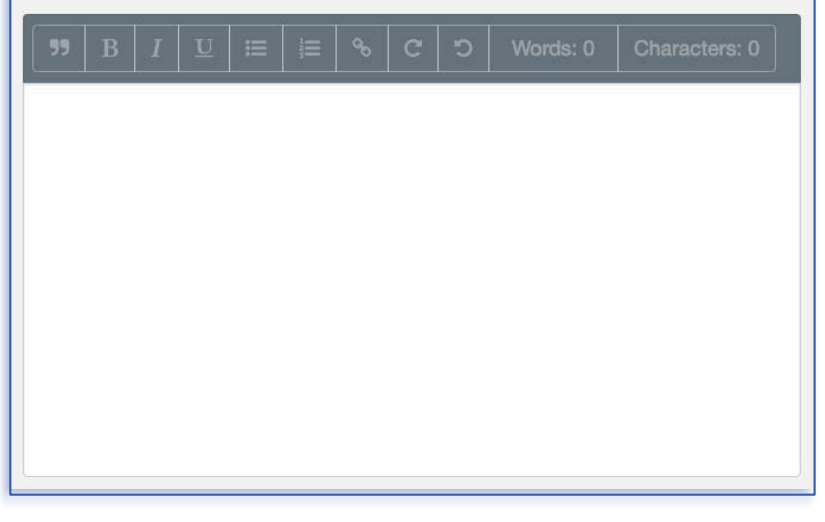

### **Formatting bar symbols**

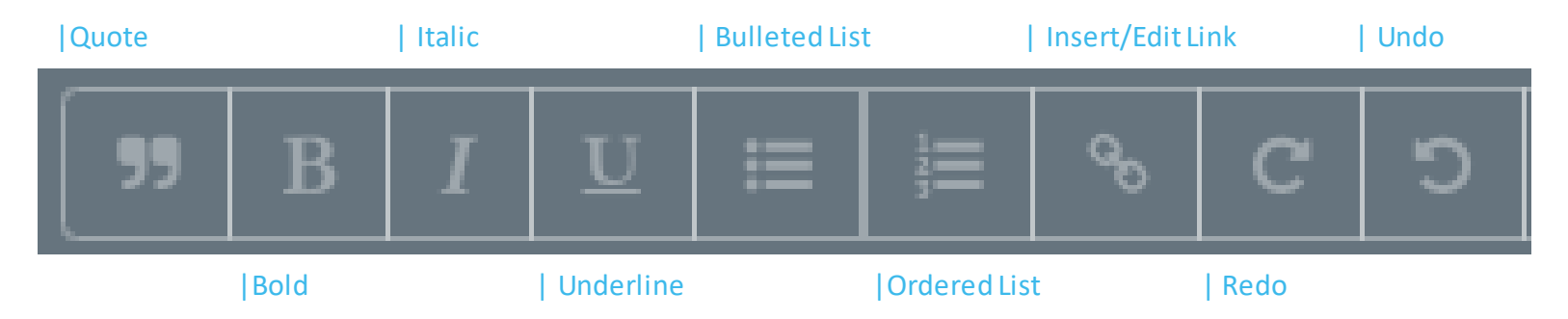

## **Field Type: Date**

Date fields include a calendar select tool, indicated by a calendar icon . Click the icon and a calendar select tool (shown below) will open to a view of the current month.

You can use the arrows to navigate backward or forward in time.

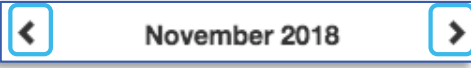

To quickly navigate to different months or years, click the text (between the arrows) to view the level up. For instance, in the example below, if you are in a date view, clicking November 2018 will open a list of months; clicking 2018 will open a list of years. You can drill back down by selecting a Year, Month, and finally the day.

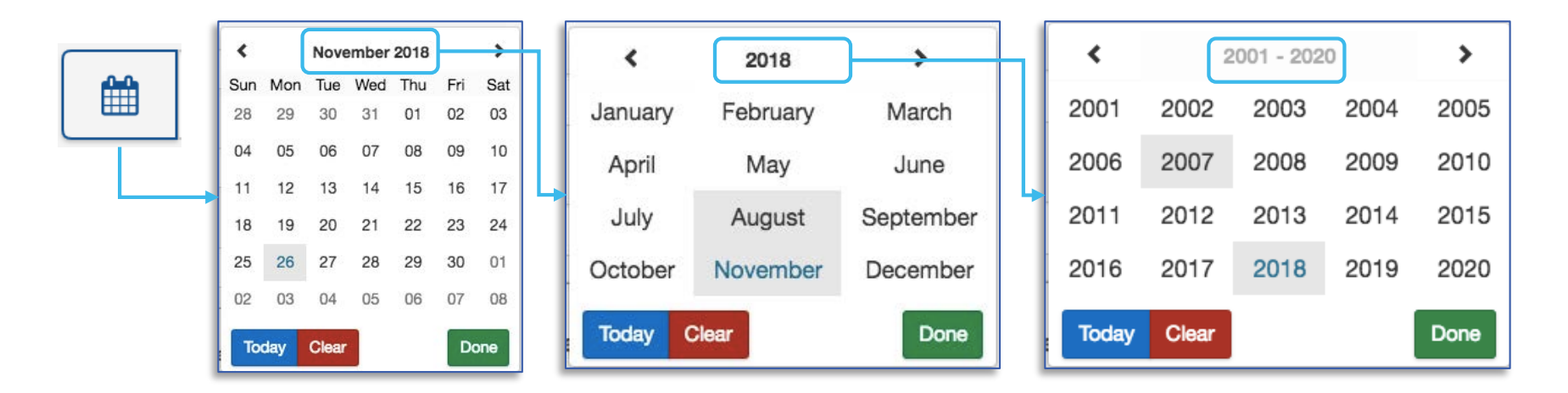

Other quick navigation options include clicking the blue **Today** button to select today's date or clicking the red **Clear** to start over.

Once you have selected the date, click **Done** and the selected date will populate the field.

## **Field Type: Dropdown Select and Upload**

#### **Dropdown Select**

These fields are indicated by the presence of arrows  $\left( \begin{array}{c} \bullet \\ \bullet \end{array} \right)$  on the right side of the field. Click in the field to expose the dropdown menu. Select one of the options displayed.

### \*A change in the organization's tax-exempt status?

 $\checkmark$  --**Yes** 

**No** 

### **Upload**

Within forms, you may be prompted to upload documents. When you see the upload box (right), you can either drop the file you want to upload by dragging it into the blue box or click **Select File** to open a window and search your computer's files.

We accept documents in the following formats: .jpg, .jpeg, .doc, .docx, .xls, .xlsx, .ppt, .pptx, and .pdf. Please do not include special characters (i.e.,  $\sharp$  : %  $*$  / ( | ) > ? +) in your file names.

If only one box is present and you need to add additional files, click **Add Another File**. (Note: The system prevents you from uploading a document more than once. Each file name must be unique.)

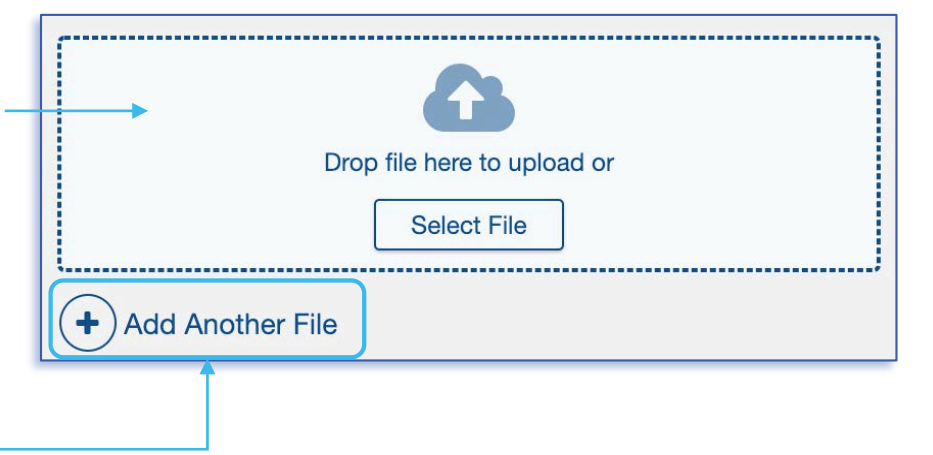

### A **successful upload**will be indicated by:

- the document name appearing as a blue hyperlink and
- a green bar labeled "Uploaded."

**Remove an uploaded** item by selecting the red trash can next to the green bar.

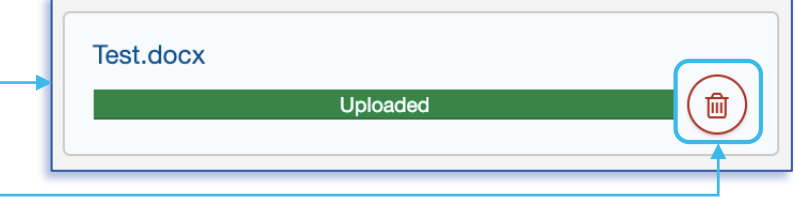

### **Field Type: Contact select**

#### **Contact select**

This type of field will offer a dropdown list of your organization's contacts that are already in the system. **Select**the appropriate contact or click **Add New Contact** if the desired staff contact is not listed.

Once you **select a contact**, it will appear in the field highlighted in grey and in a box labeled Manage Contacts. If you wish to remove this contact, click the X next to the name in the field.

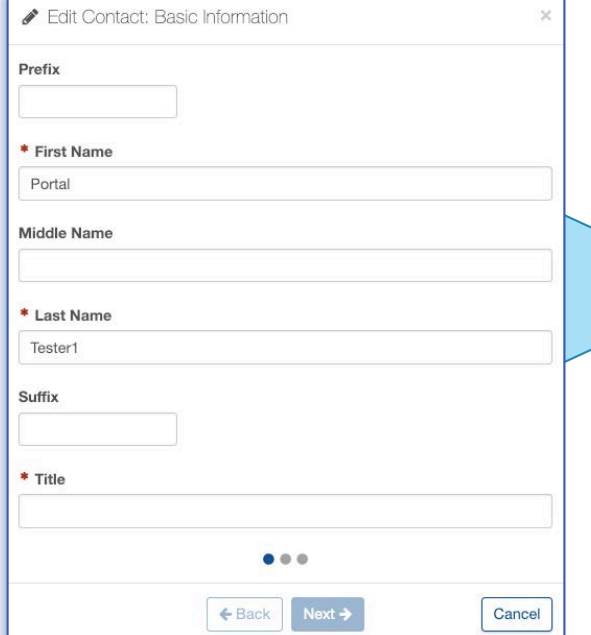

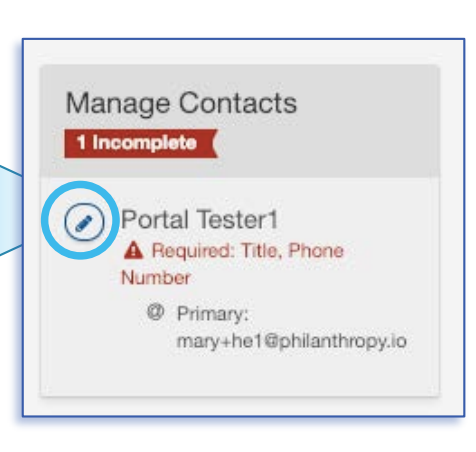

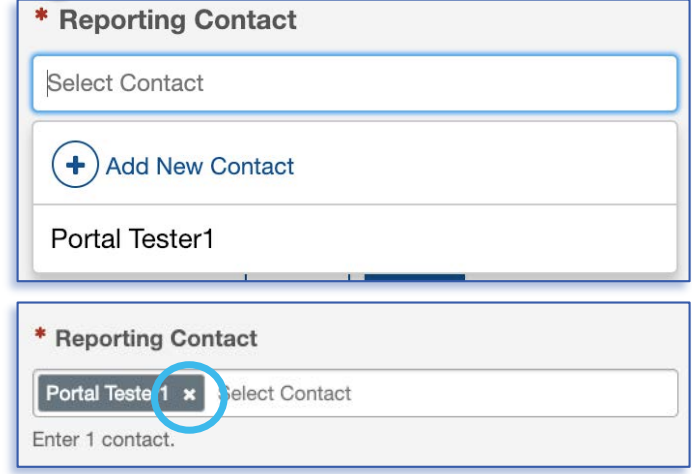

#### **Manage Contacts**

If one or more required field is missing in the system, you will see an error message. Click the blue pencil icon to edit the contact's information.

The modal that appears is the same form that will appear should you click **Add New Contact**. Enter information in the required fields and use the buttons (**Back**, **Next**, and **Save**) to navigate through the modal. Once you have completed all required fields, click **Save**.

# <span id="page-21-0"></span>APPLICATIONS OVERVIEW

### **Accessing Applications**

### After logging in, select **Active Grants**from any of the menus.

**Active Applications** Manage applications for pending requests.

This will take you to a page that displays your application(s).

Each **application** will have its own **tile**. The **Open Application** button will take you to the application form. There are a few things to note about the tile. It displays:

- **Status** of the application (Invited, In Progress, or Submitted).
- **Request Type** (Request for…).
- **Due Date.**
- View/Print the full application. To view the full application, click **View/Print Full Application**. A modal will appear and you will have the option to view (with or without your responses) or print it.

Once you have located the application you want to work on, click **Open Application**.

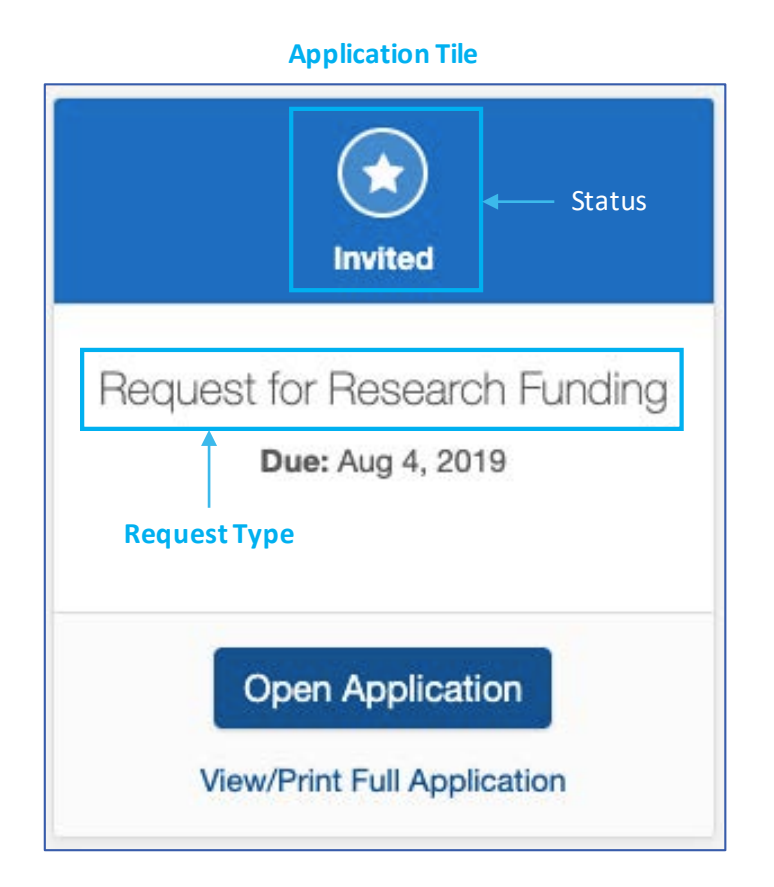

### **Overview: Application Types**

Houston Endowment uses **seven application types**. You will be assigned an application type by your program officer that is in line with the type of funding for which you are being invited to apply. The application types are:

- 1. Direct Charitable Activity
- 2. Request for Capacity Building
- 3. Request for Capital Improvements
- 4. Request for General Operating Support
- 5. Request for Project Support
- 6. Request for Public Policy & Engagement
- 7. Request for Research Funding

The **application type** displays on the application card and at the top of the steps menu.

Each form type includes several steps for you to complete. Applications have between 10 and 12 steps. (An example of the steps are shown at the right side of this page.) Each step after the Checklist has one or more questions/fields for you to complete.

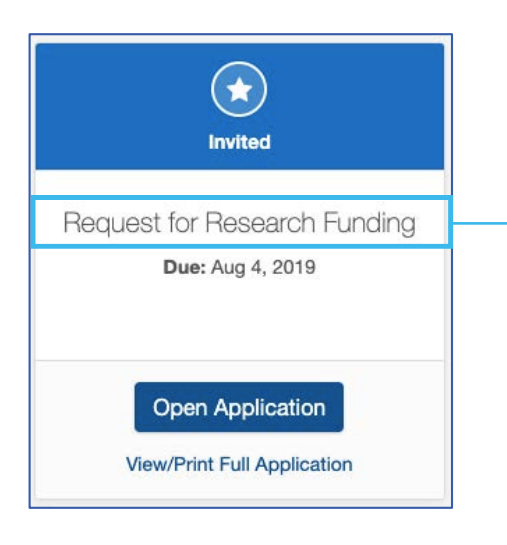

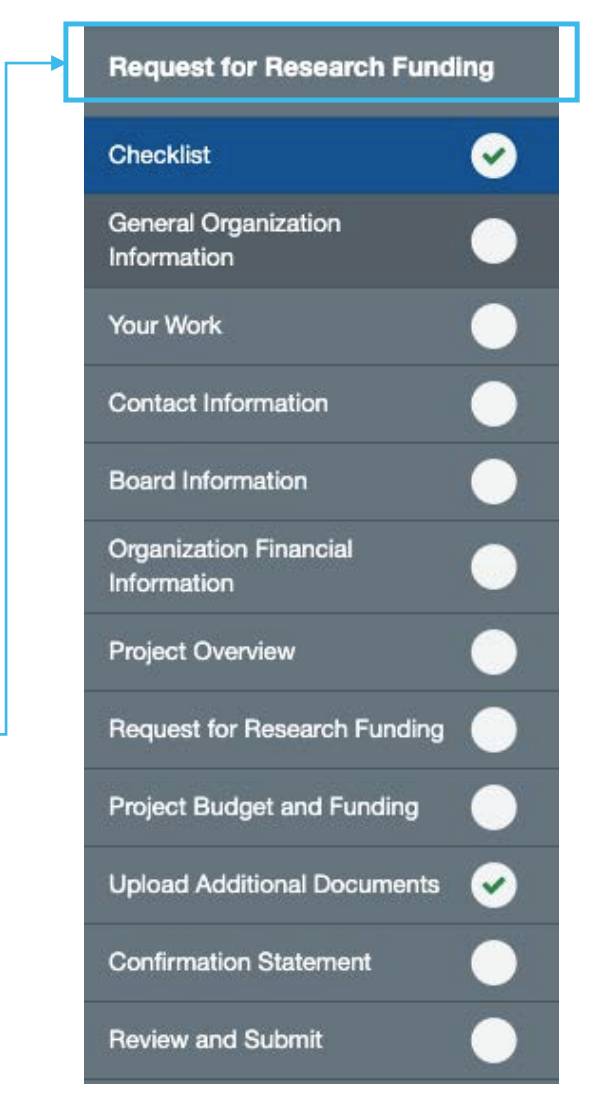

### **Overview: Steps**

This is a high-level overview of the steps you may encounter as part of your application. *Please note that the steps vary for different application types*. **The steps included in the application you have been assigned will appear on the right side of the application.** 

- **Checklist:** A brief introduction and list of items you will be asked for as part of your application.
- **General Organization Information:** Enter information about your organization, including contact information and Tax ID in this step.
- **Your Work:** Enter details about your organization's work and the areas it serves.
- **Contact Information:** Add contact information for each requested role.
- **Board Information:** Respond to questions regarding your board and its engagement.
- **Organization Financial Information:** Add organization level information about your finances.
- **Project Budget and Funding:** If you are applying for a project, you will be asked for project specific financial information.
- **Project Overview:** Add information specific to your project.
- **Request for…:** Enter information specific to your request.
- **Upload Additional Documents:** Upload documents to support your application.
- **Confirmation Statement:** Verify the information you are submitting and confirm that you are authorized to submit the application.
- **Review and Submit:** Review your progress and, once all items are complete, submit.

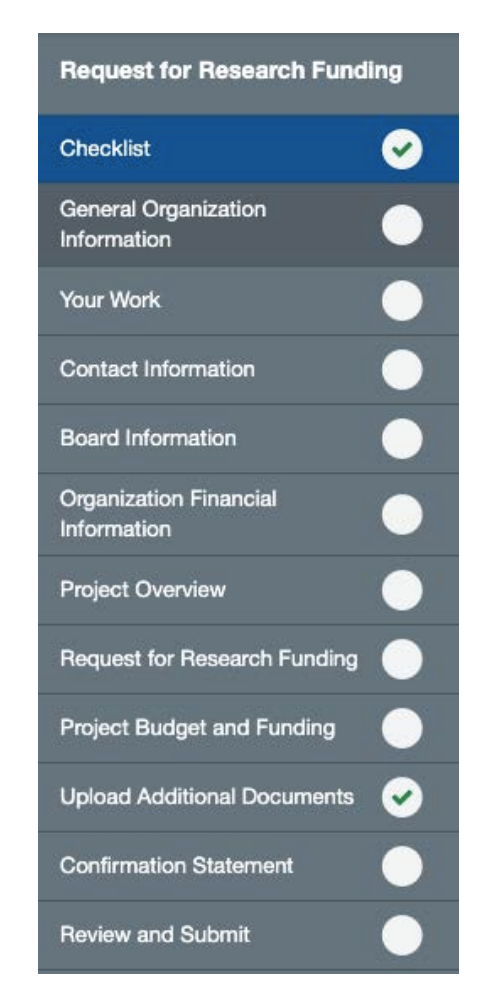

## **Mobile or Condensed View**

If you are working on a mobile device or a condensed web browser, applications will display differently. The steps that display on the right side on an expanded view will be hidden in a blue hamburger/drawer menu. **Click on the blue icon**, and a **menu will slide out** from the right side of the screen. **Click it again to hide it.** 

The blue icon also displays which step out of the total steps you are currently viewing. In the example included here (left), it is the  $2 1/12$ first step of twelve (1/12).

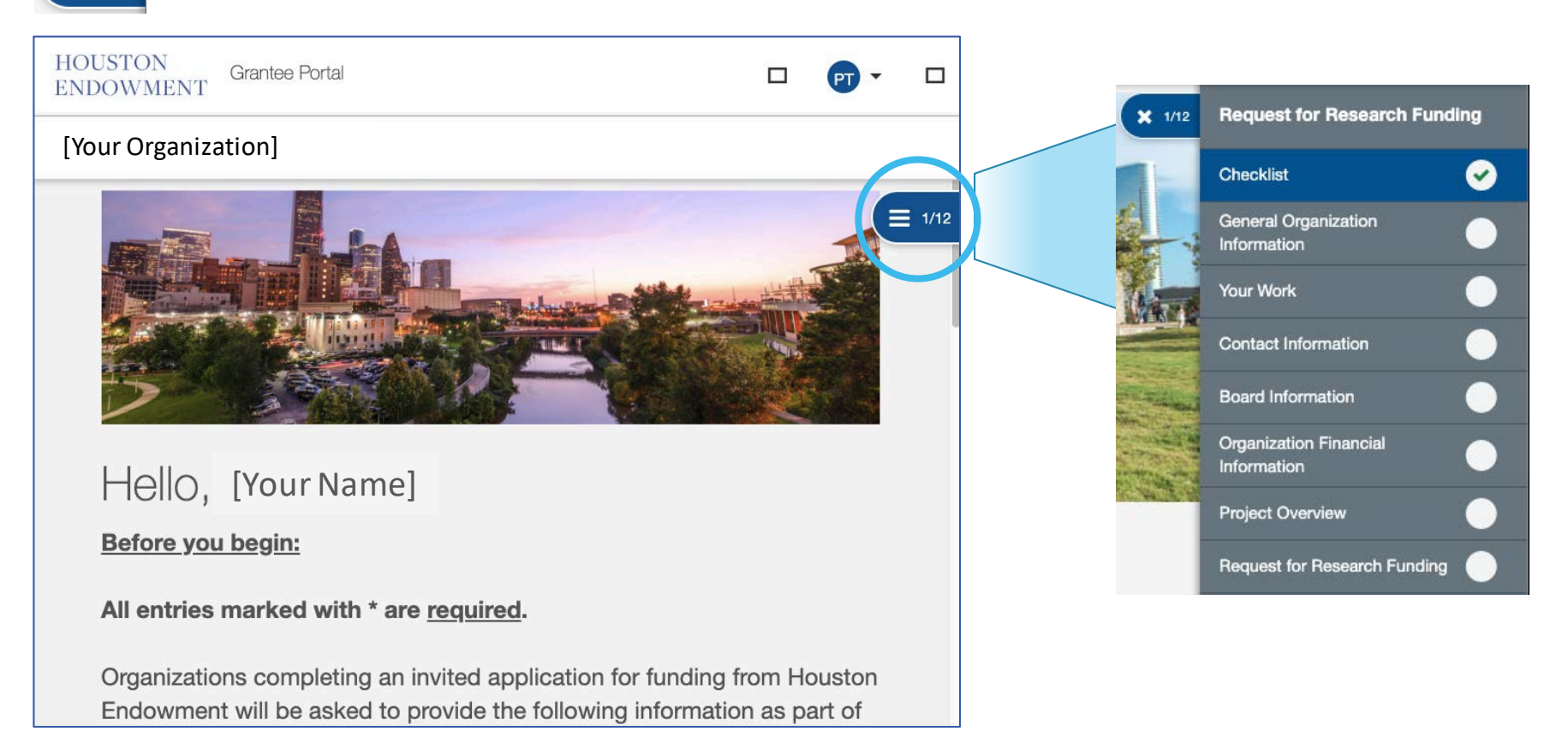

### **Step: Checklist**

Applications open with a Checklist step. This step tells you what you will need to successfully complete the application.

*Note that the Checklist step has a green check mark. This is always the case because there is no action for you to complete on this step. As you complete the required fields on other steps, check marks will appear in the corresponding circle (or, if you flag the step, an orange flag will display). All steps must display a green check mark before you can submit an application.*

#### **Sample Checklist**

#### Before you begin:

#### All entries marked with \* are required.

Organizations completing an application for funding from Houston Endowment will be asked to provide the following information.

#### **Contact & Board Information:**

- . Name, title, phone number, and email for the organization's CEO/executive director.
- . Name, title, phone number, and email for the primary contact for the review of the request.
- List of your governing board members.
- · List your organization's board chair.
- Number of board meetings per year.
- Average board meeting attendance rate for the past year.
- · Board member term limits.
- Any members of your board who are related to your organization's CEO/executive director.
- Whether or not a board-approved Conflict of Interest Policy exists for your organization.
- . Total cash amount the board contributed to the organization in the last fiscal year.
- Percentage of the board who contributed.
- List of board committees, if applicable.

#### **Documents for Upload:**

- · Most recently filed IRS Form 990 tax return.
- Most recently audited financial statements (if not available, a copy of your unaudited financial statements for the most recently completed fiscal year).
- Current fiscal year's operating budget.
- Project-specific budget for each year of support requested (excluding General Operating Support requests).

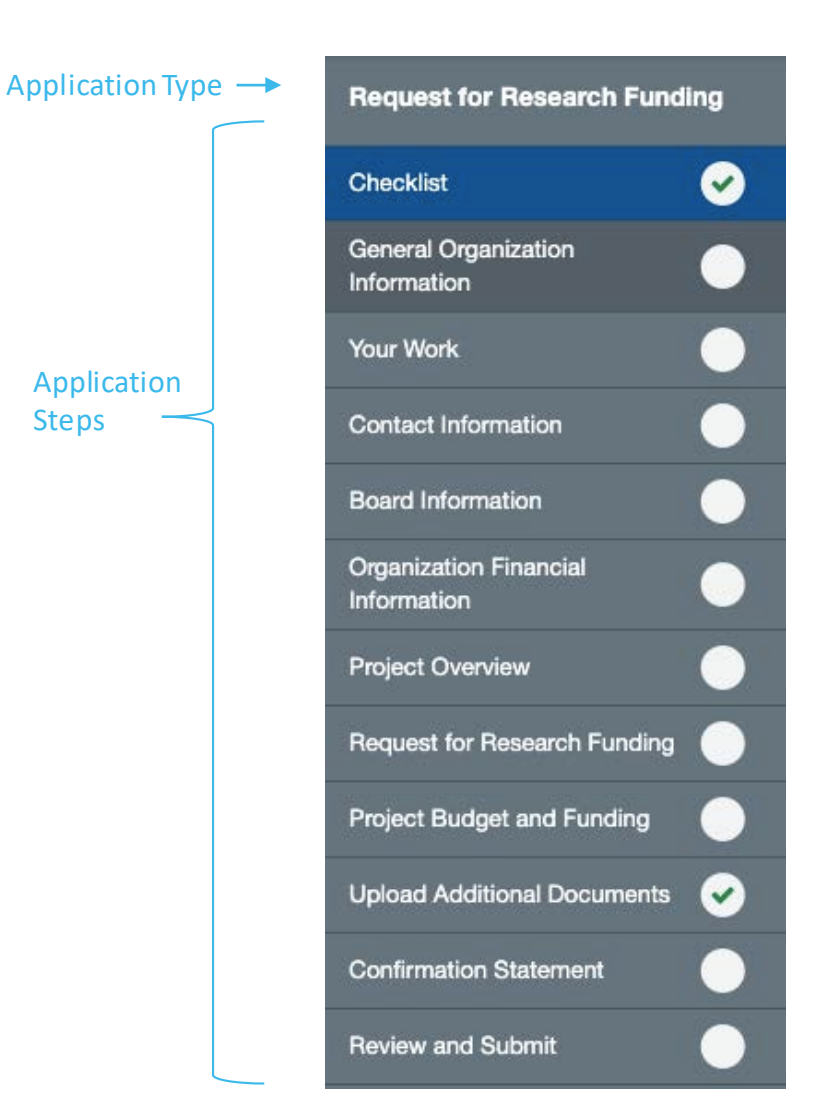

**Steps** 

### **Step: General Organization Information**

In the **General Organization Information** step, enter your organization's name, Tax ID, website, legal and mailing addresses, and contact information.

This step allows you to view and edit your organization's information. Hover over the field to see the current value we have on record. You can choose to Use This Response by clicking the button or change the information by typing directly into the text field.

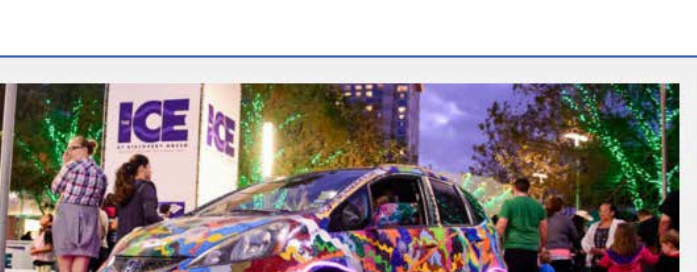

### General Organization Information

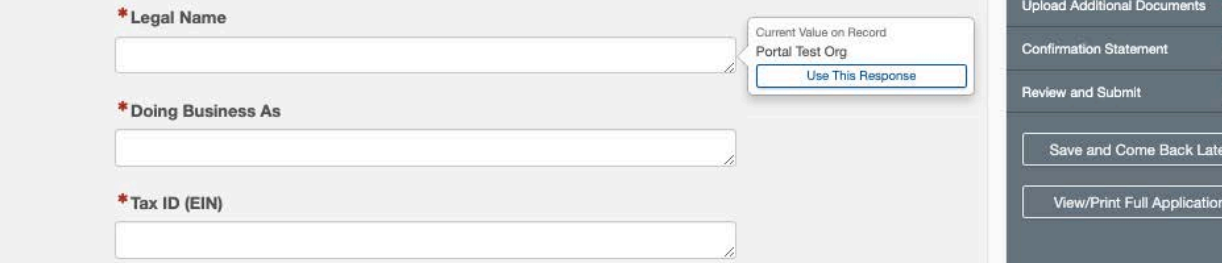

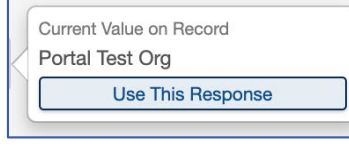

Ø

**Request for Research Funding** 

Request for Research Funding

Project Budget and Funding

Checklist **General Organization** Information **Your Work Contact Information Board Information** Organization Financial Information Project Overview

### **Step: Your Work**

In the **Your Work** step, you will answer questions about your organization's vision, mission, goals, and work. Please check the boxes next to the areas that will be served by the work outlined in this application. You may also see the **Use This Response** option that displays on the upper right-hand side of some fields. Choose this to use values already on file in our database.

In the paragraph with rich text fields, you can use the formatting tools to format your response. Please note that your responses should be limited to 8-10 sentences.

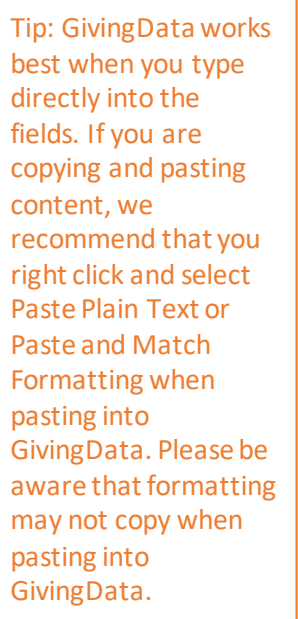

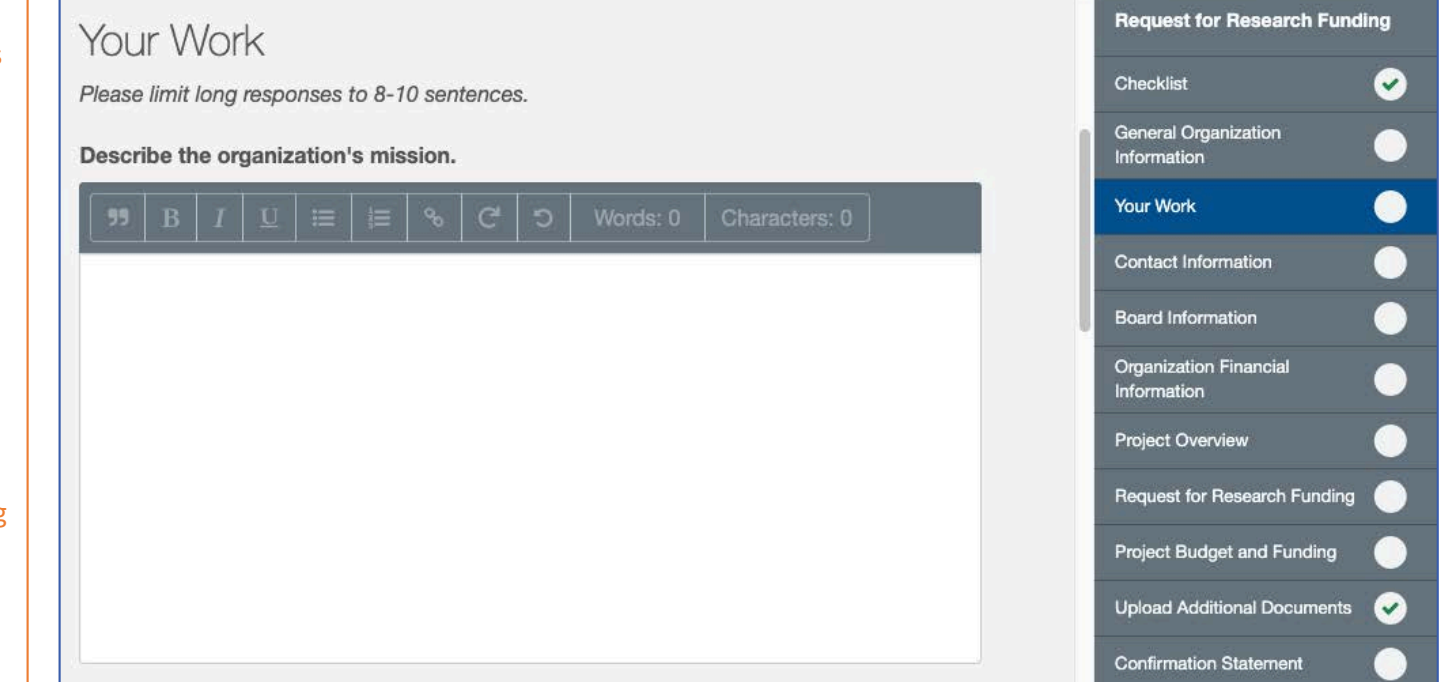

Please add **contact information** for your **organization's CEO/executive director** and the **primary contact** for this request**.**

When you click on each field, you will see a drop-down menu of contacts already on file for your organization. Select the appropriate contact for each role or, if they are not included in the dropdown menu, select **Add New Contact** to add the contact to our system. For more information on completing this type of field, see page 20.

*Please note: contacts require full name, title, email, and phone.*

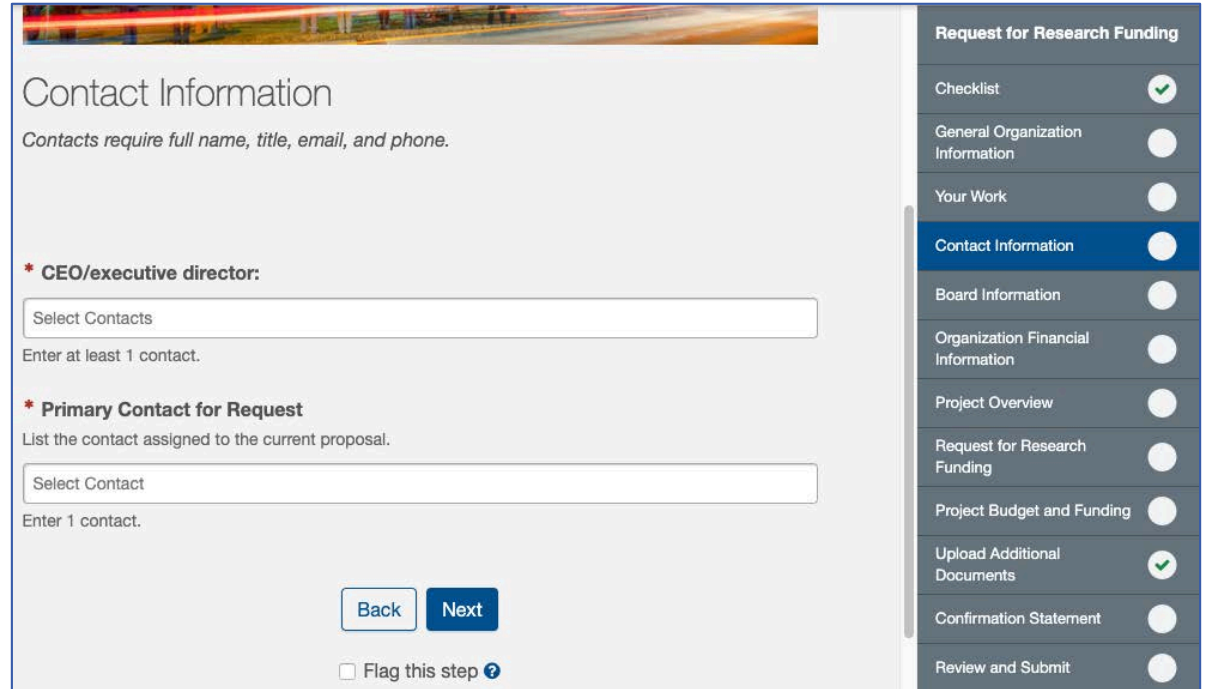

## **Step: Board Information**

This step asks you about your board: participation, term limits, contributions, relationships, conflict-of-interest policy, and committees.

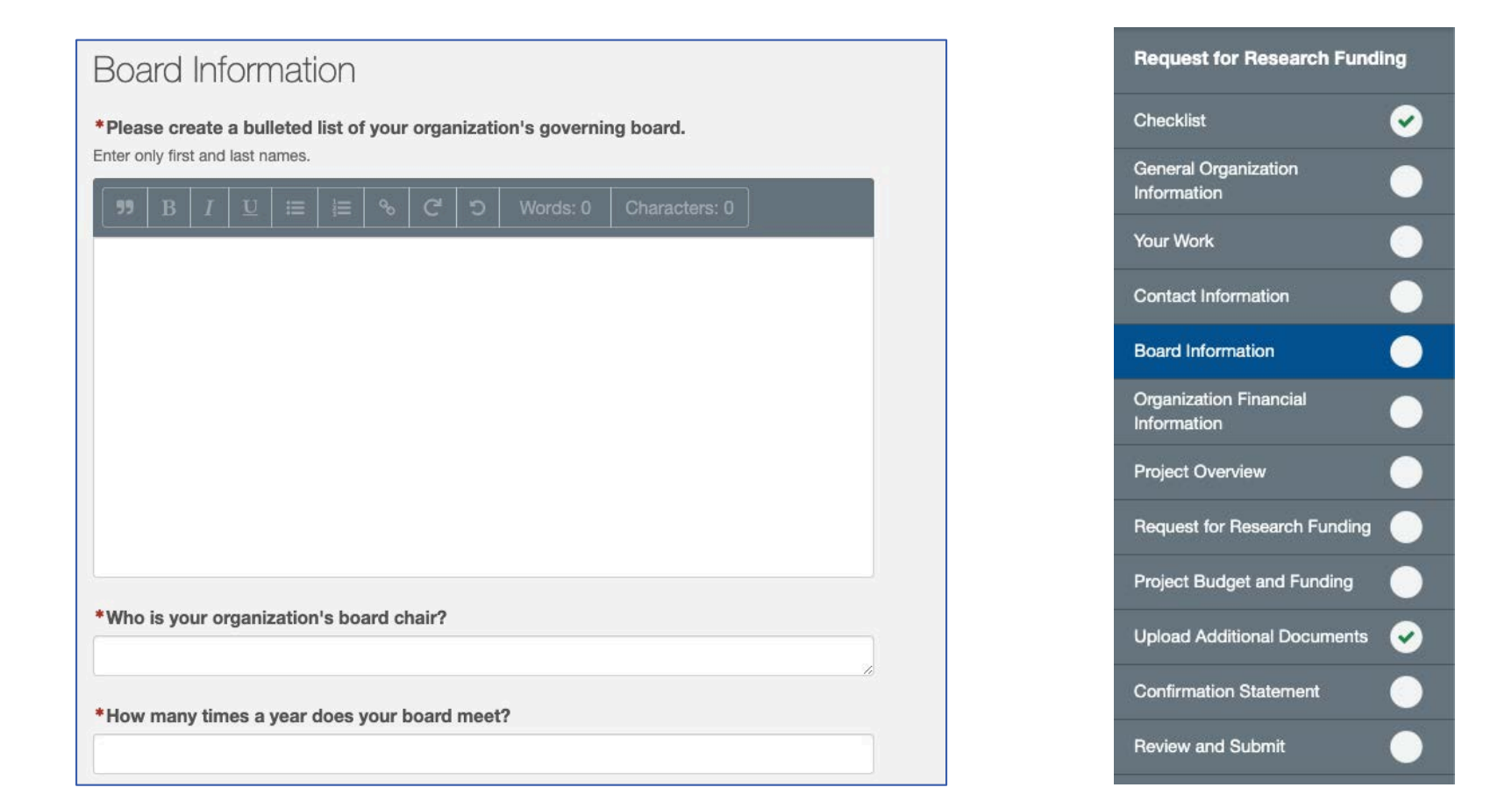

 $_{(+)}$ 

This step asks you to enter **amounts related to your financials at the organization level.** Please enter summary information about your organization's**most recently completed fiscal year** and respond to all prompts. You may also enter up to two more years of financial information for budgeted amounts.

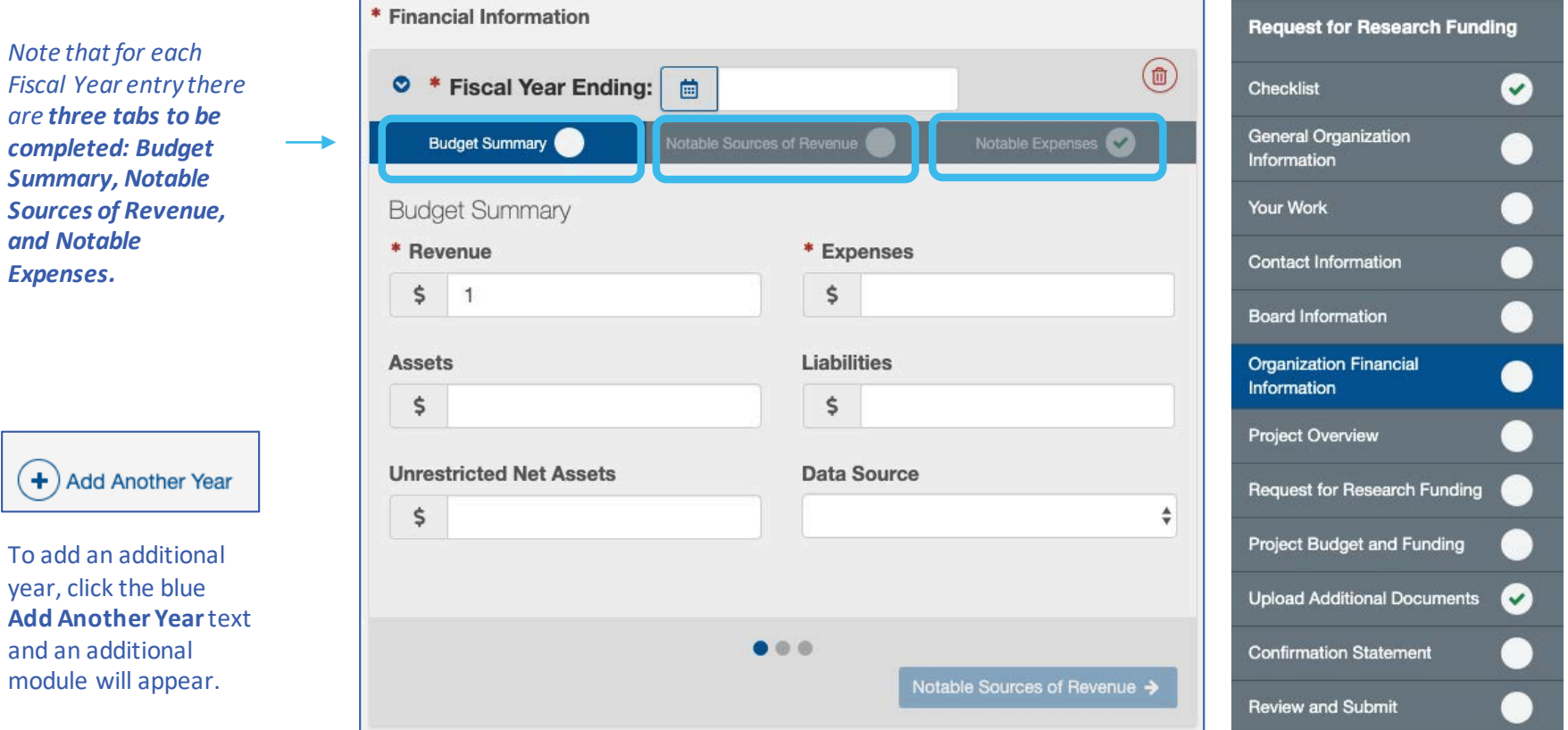

## **Step: Project Budget and Funding**

*Included in the Following Application Types: All EXCEPT General Operating Support*

This step asks you to enter annual **amounts** for the project budget: **Budget Summary, Revenues, and Expenses.** Enter budget details for each year of the project for which you are asking for support. The module will step you through the three tabs for each year of funding (at least one year of budget information is required).

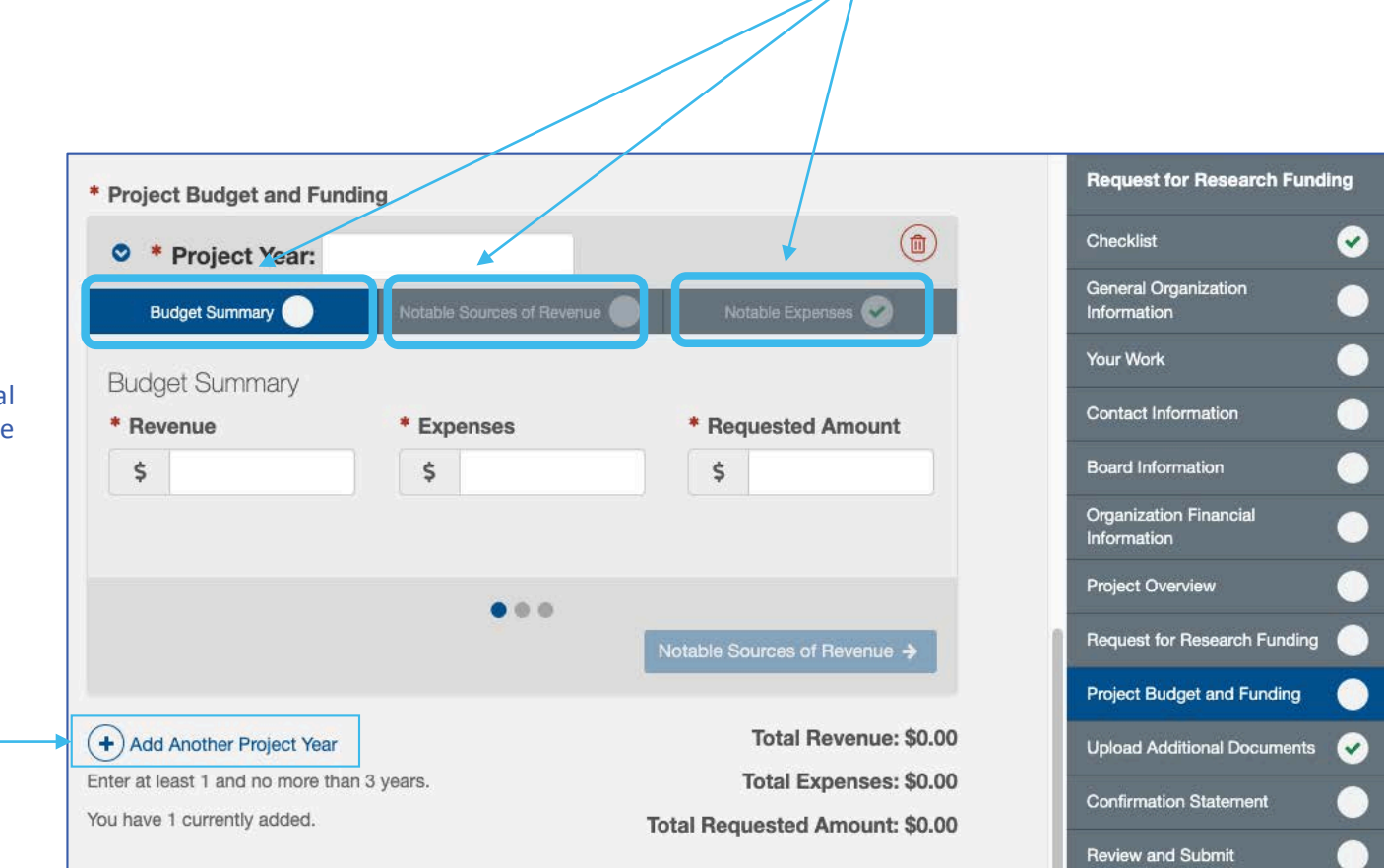

Click here to add additional funding information for the project, up to three years.

## **Step: Project Overview**

*Included in the Following Application Types: Public Policy & Engagement Research Funding*

This step asks you to respond to **questions about the proposed project**. Please complete all required questions and try to limit longer responses to 8-10 sentences.

If you have a detailed **project budget, upload it** where prompted to attach it to your application.

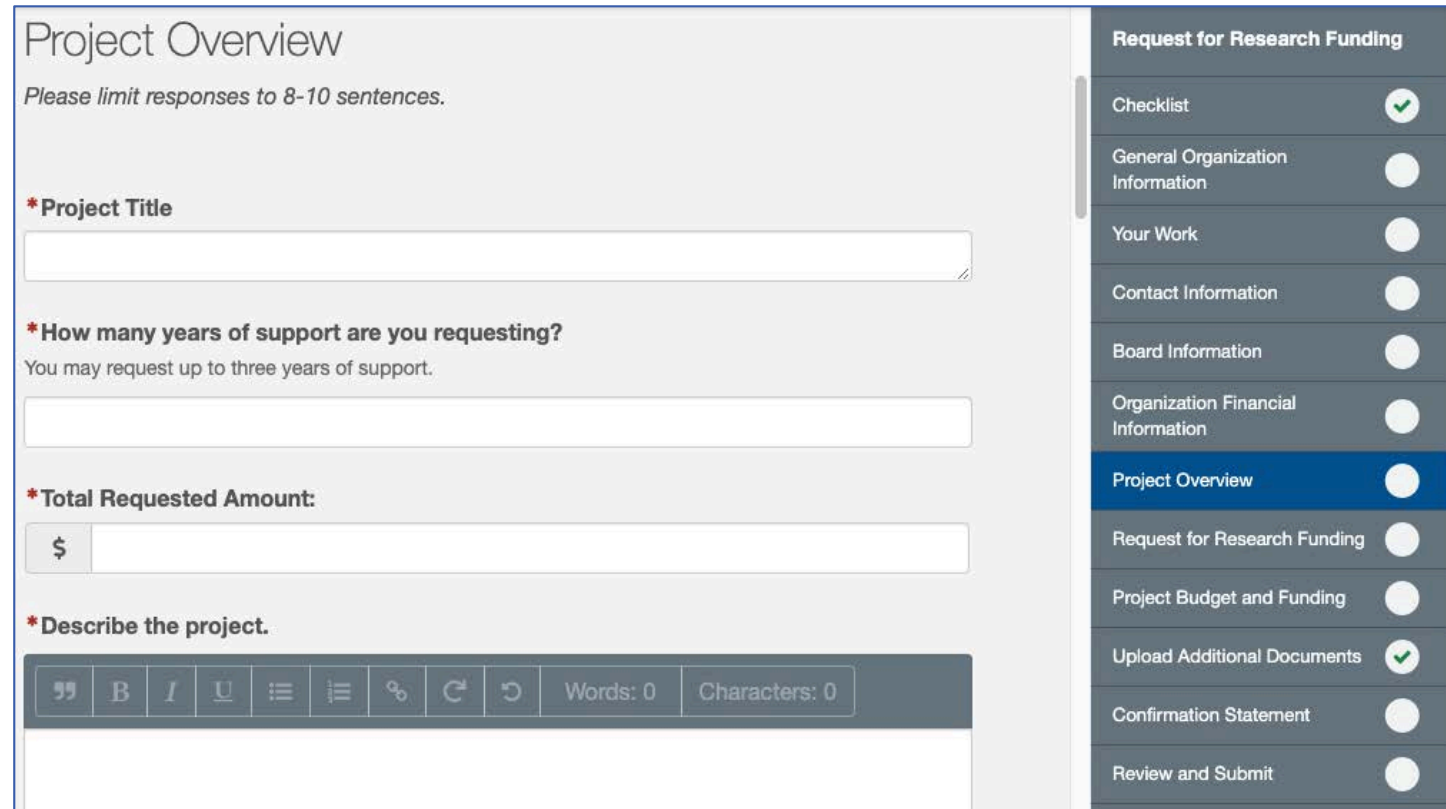

## **Step: Request for …**

*Included in the Following Application Types: Capacity Building, Capital Improvement, General Operating Support, and Project Support*

This step asks you to respond to **questions specific to the type of request** for which you are applying. Please complete all required questions and try to **limit longer responses to 8-10 sentences.**

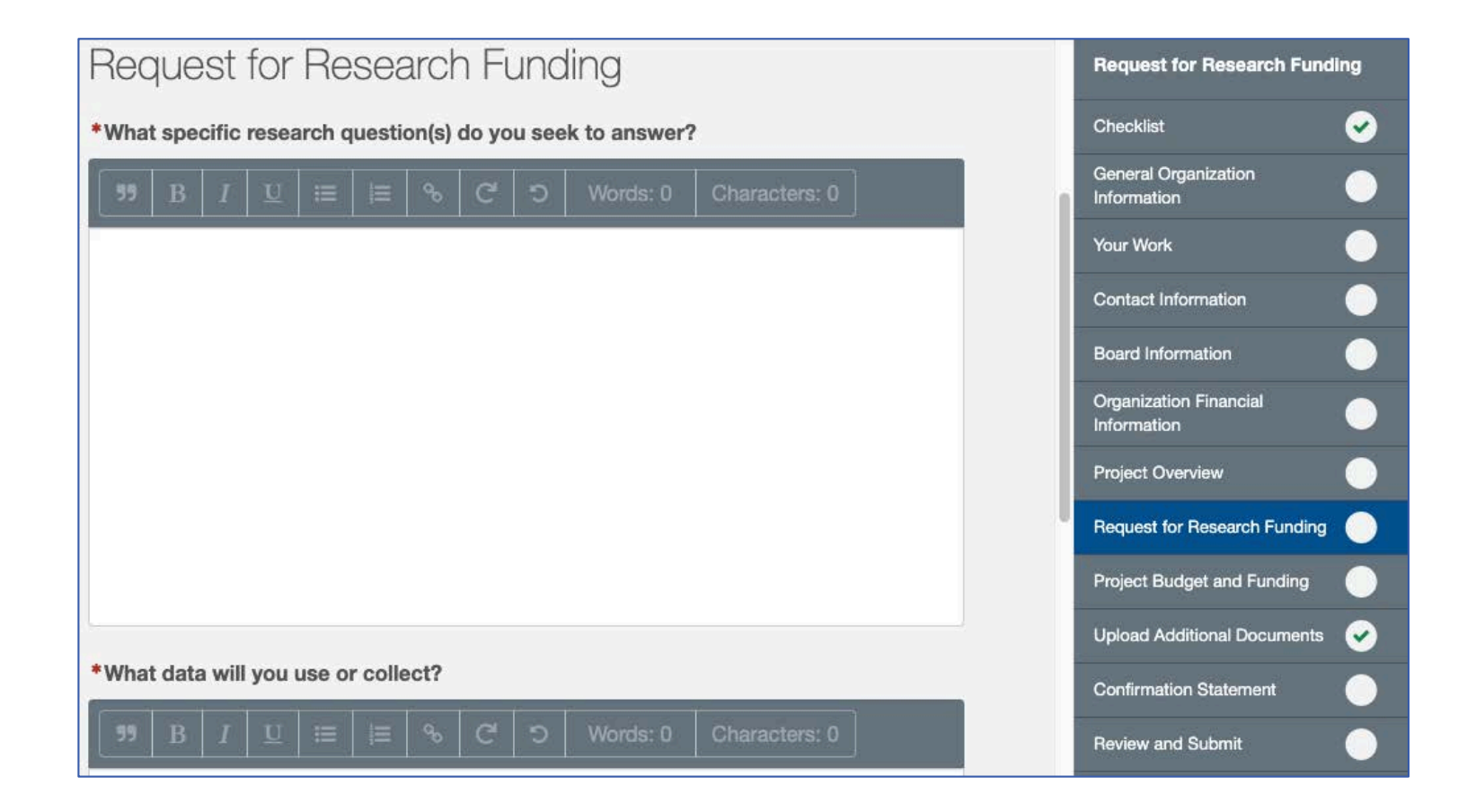

## **Step: Upload Additional Documents**

### *Included in All Application Types*

**Request for Research Funding** 

If you have additional files that you want to submit with your application, you can upload them in this step.

**This is an optional step**. You are not required to add additional documents, so this step will display as complete with a green check mark, whether or not you include additional documents.

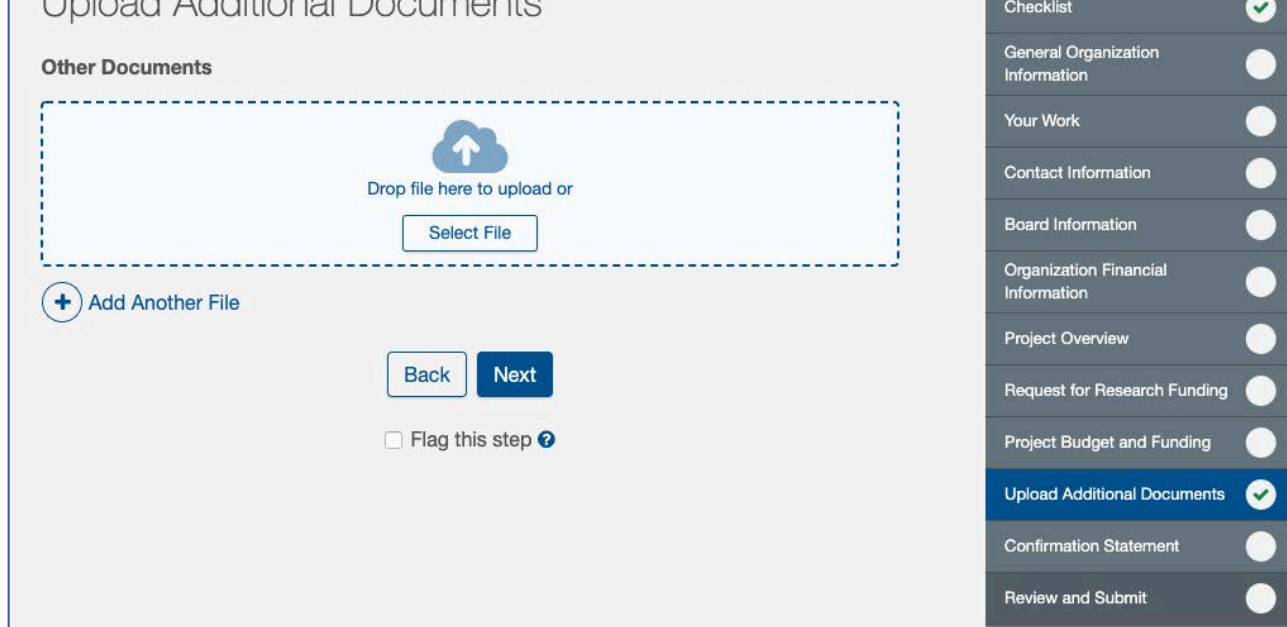

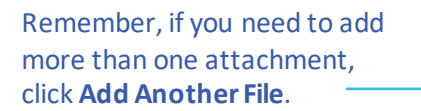

An additional Upload button will appear.

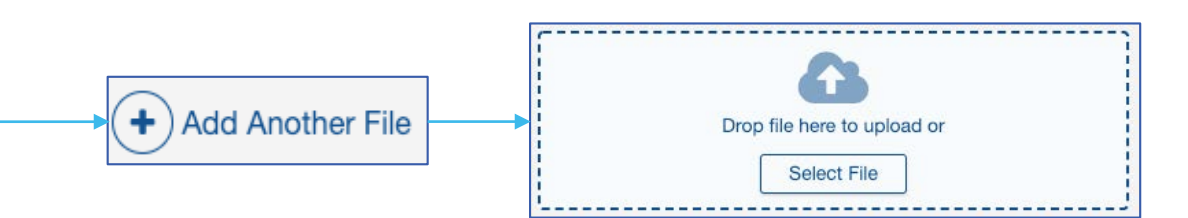

 $\Box$ 

After you complete all previous steps, you will be asked to verify the information entered.

*Read the statement carefully*. If you agree **click the check box**. Then, add your initials to the **Authorized by** text field and click **Next**.

Not done? Return to a previous step or revisit a flagged step by using the **Back** button or clicking on the step from the menu on the right side of the page.

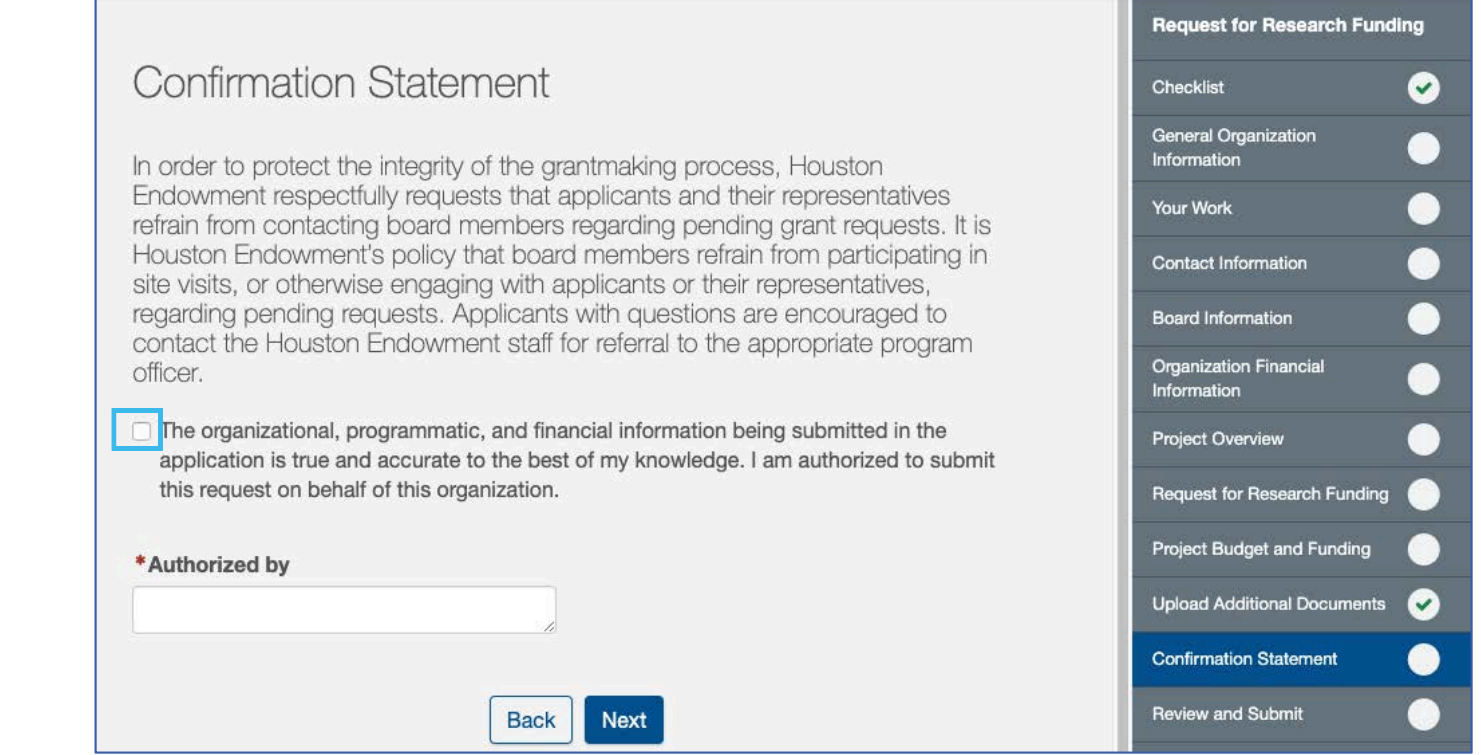

**Review and Submit** displays the **percent and number of steps completed** and the number of **flagged steps**.

If all steps have green check marks and are completed to your satisfaction, submit the application by clicking the green **Submit** button. (This button will be shaded grey until all steps are completed.)

*Note: You will not be able to make edits after you click Submit.* If you need to make a change after you submit the application, please email grantsupport@houstonendowment.org or call (713) 238-8150.

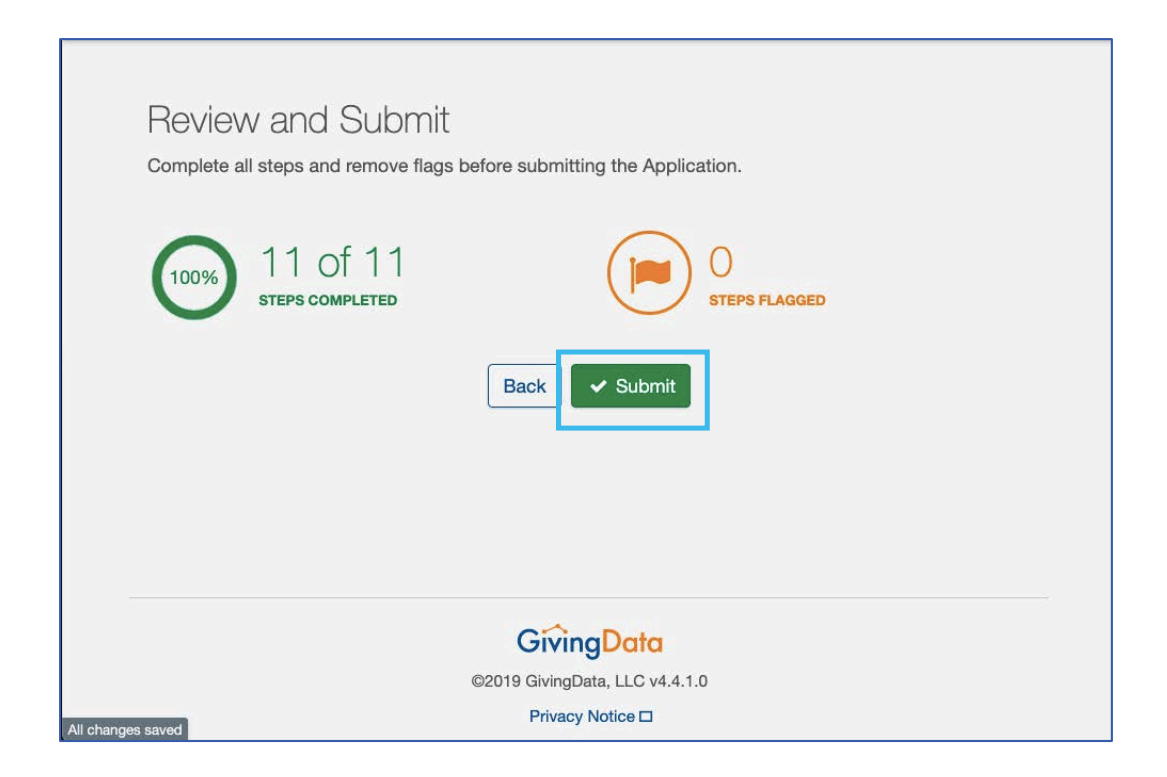

### **Successful Submission**

The form has been successfully submitted. **Return Home** 

After you click **Submit**, a confirmation screen (above) will display.

You can use the **Return Home** link to go to the Grantee Portal Home page or use the top menu to navigate the portal.

You will also receive a confirmation email (right).

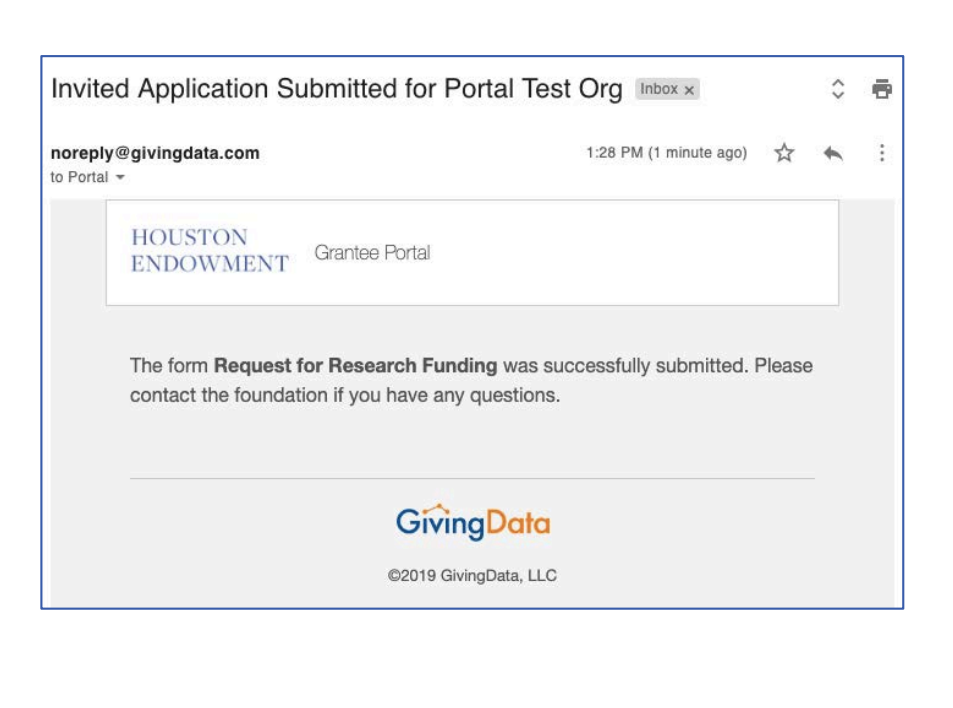

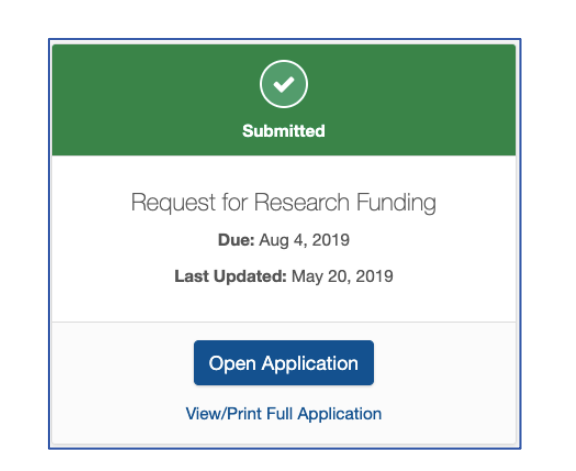

In the Applications section, you will see a tile for each application. The icon displays green to indicate that it has been submitted (left). From here you can **View/Print Full Application** or **Open Application** as read-only.

If you need to make any changes to the application, contact grantsupport@houstonendowment.org or call (713) 238-8150.

# <span id="page-39-0"></span>FREQUENTLY ASKED QUESTIONS

#### **What kinds of documents can I attach in GD?**

We accept the following kinds of document formats: .jpg, .jpeg, .doc, .docx, .xls, .xlsx, .ppt, .pptx, and .pdf. Please do not include special characters (i.e.,  $\# : \% * ( | ) > ? +$ ) in your file names. Each file name must be unique.

### **Are all data fields within the online form required? How do I know which ones are and which ones are not?** Not all fields are required. A red asterisk (\*) will indicate a required field.

#### **Can I preview the questions that I will be required to complete?**

Yes. Information about typical questions is found within this guide. You can also preview the form and print it once you are in the system by clicking View/Print Full Application.

#### **Can I copy and paste information from other documents into the online portal question fields?**

Yes. The system allows you to copy and paste information from other documents. Advanced formatting (italics, bold, bullets, etc.) may not be preserved.

#### **Are there word or character limits on my responses?**

No, there are no word or character limits on any of the paragraph fields. Please try to be as concise as possible while answering the question completely. For the longer paragraph fields, we ask that you limit your responses to 10 sentences.

#### **Do I have to complete the entire grantee application in one sitting?**

No. You may log in and out as often as you like. Answers autosave as you work. (Text in the lower left of the screen will indicate when the system is saving your responses and when your changes are saved.)

#### **I don't have the Chrome Browser. Can I use this portal?**

Yes. GivingData works in other browsers. You can use your preferred browser, or, if you want to install Chrome, visit www.google.com/chrome and follow the instructions.

If you have questions about the system, please email grantsupport@houstonendowment.org or call (713) 238-8150.

### **Forgot your password?**

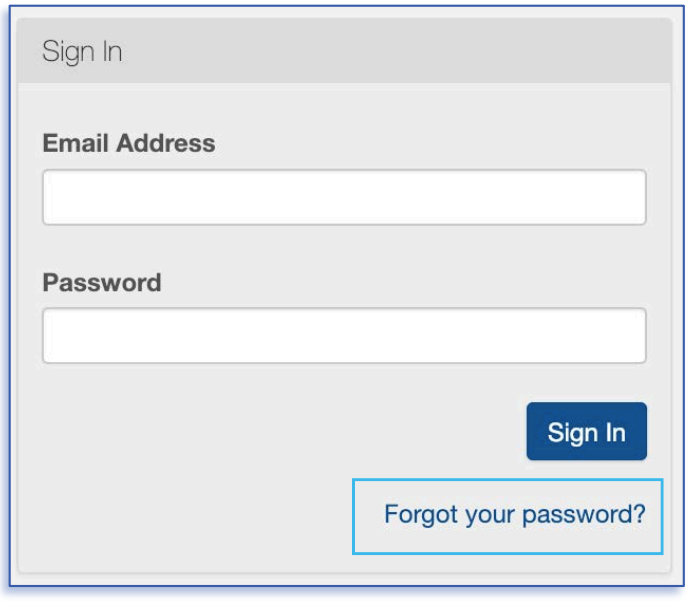

It will take you to a new window where you can:

- Enter your Email Address in the box.
- Click **Send Link**.

A green box will appear at the bottom left of your screen confirming that an email was sent to the email address you entered. Follow the instructions in the email you receive to reset your password.

If you forget your password, don't worry. You can easily reset it yourself.

From the Sign In page (houston-portal.givingdata.com) click **Forgot your password?** 

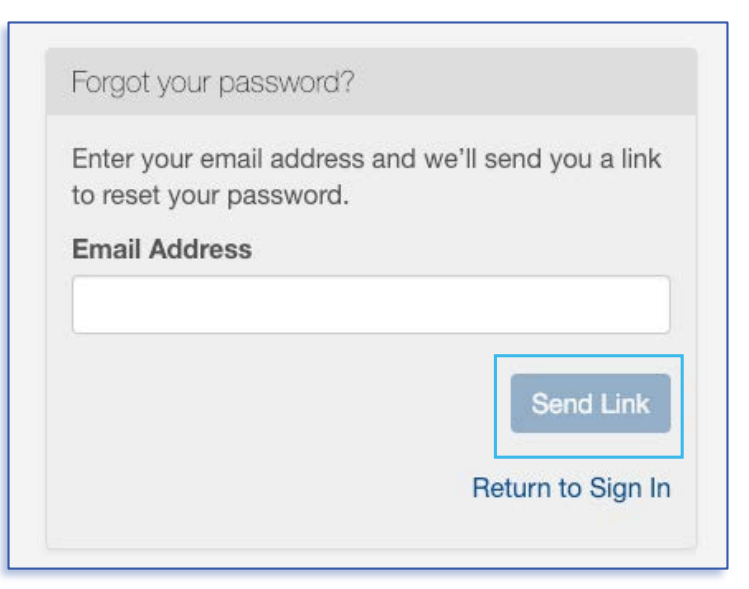